<span id="page-0-0"></span>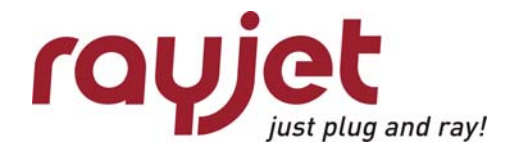

# **SERVICE MANUAL**

# **8015 Rayjet**

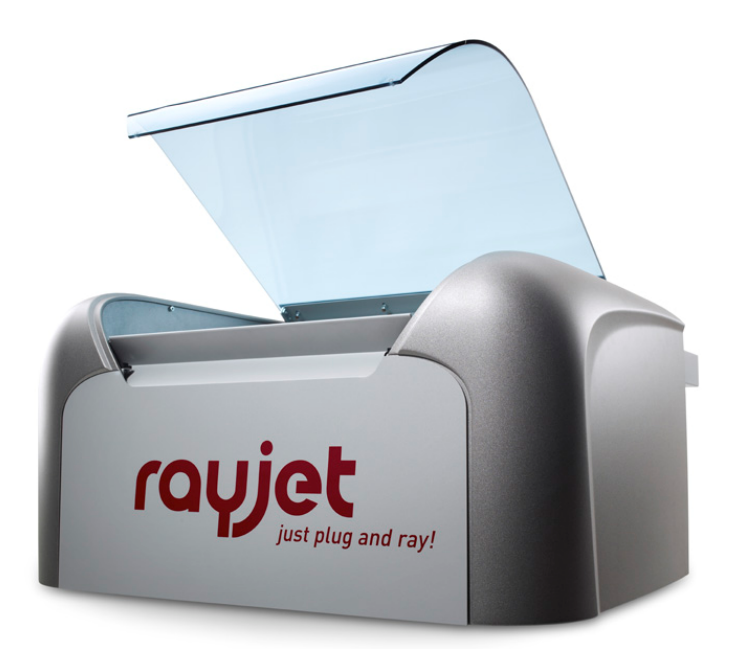

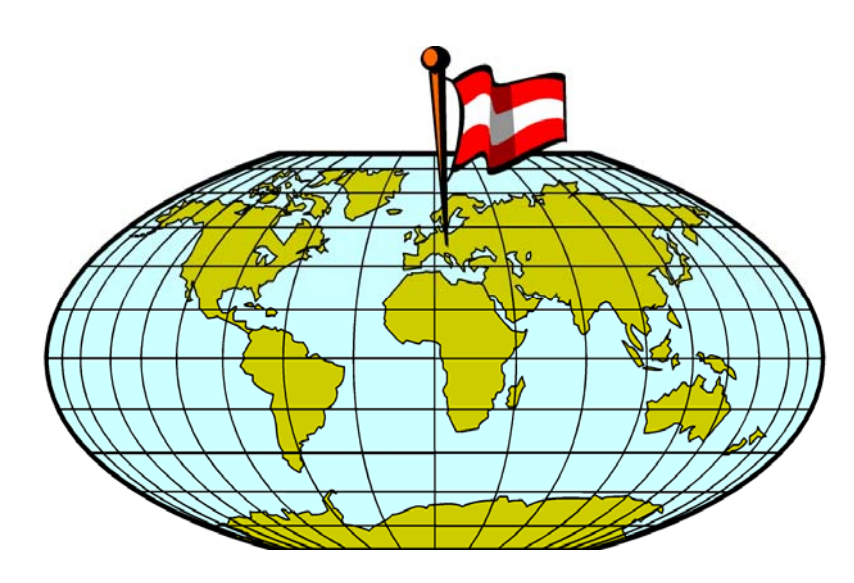

**TROTEC PRODUKTIONS UND VERTRIEBS GmbH**  Linzer Strasse 156  $A - 4600$  Wels AUSTRIA

Ph.: ++43/7242/239-0 Fax: ++43/7242/239-7380 E-Mail: [trotec@troteclaser.com](mailto:trotec@troteclaser.com) [www.troteclaser.com](http://www.troteclaser.com/)

This publication and it´s contents are proprietary to Trotec Wels and are intended solely for the contractual use of Trotec customers.

This publication and it´s contents may not be reproduced or distributed for any other purpose without the written permission of Trotec Wels.

## **Notice**

Trotec Wels does not assume any liability arising out of the application or use of any products, curcuits or software described herein. Neither does it convey a license under it´s patent rights nor the patent rights of others. Trotec Wels further reserves the right to make any changes in any products described herein without notice. This document is subject to change without notice.

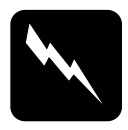

### **CAUTION**

Use of controls or adjustments or performance of procedures other than those specified herein may result in hazardous laser radiation exposure.

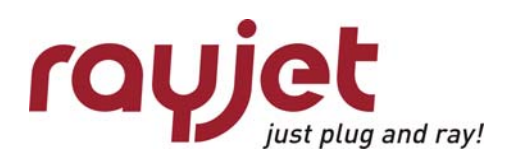

# **Table of contents**

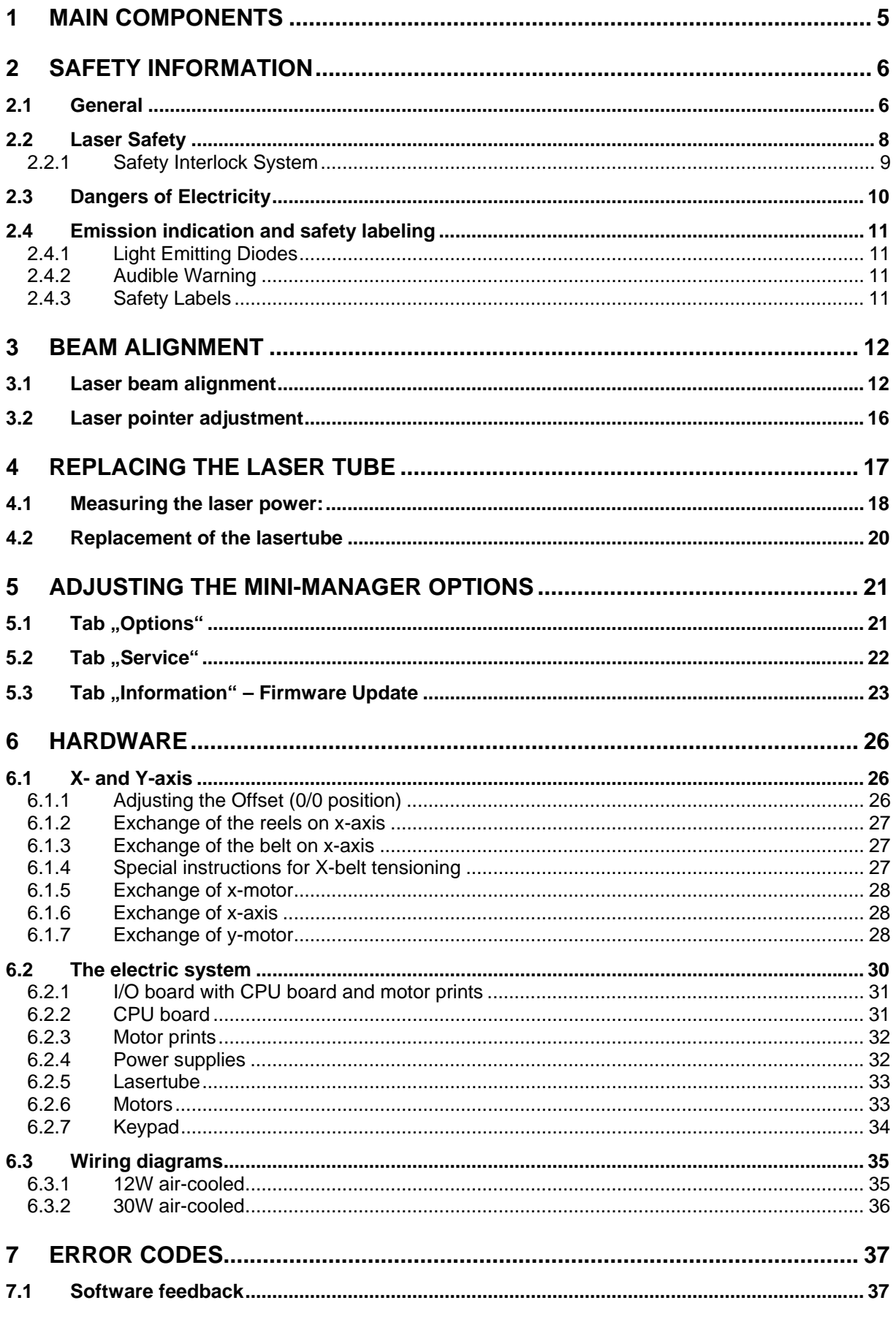

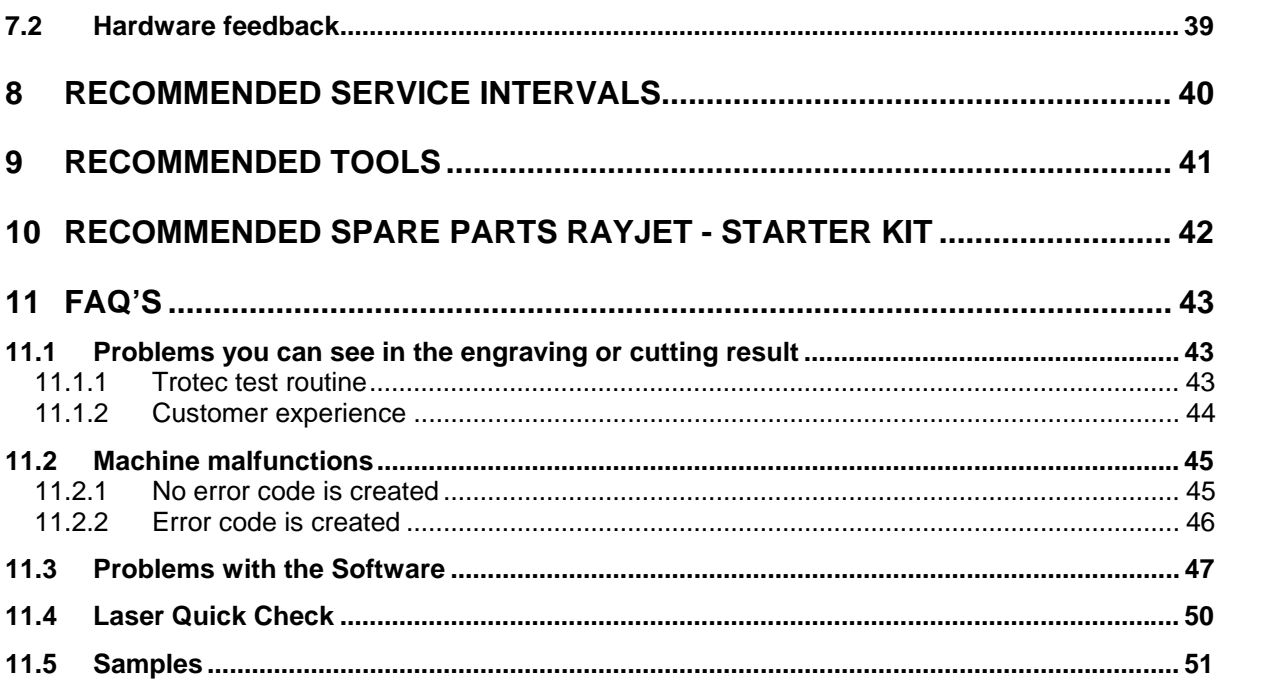

<span id="page-4-0"></span>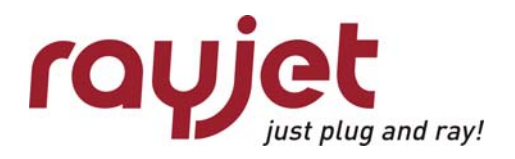

Main components General

# 1 Main components

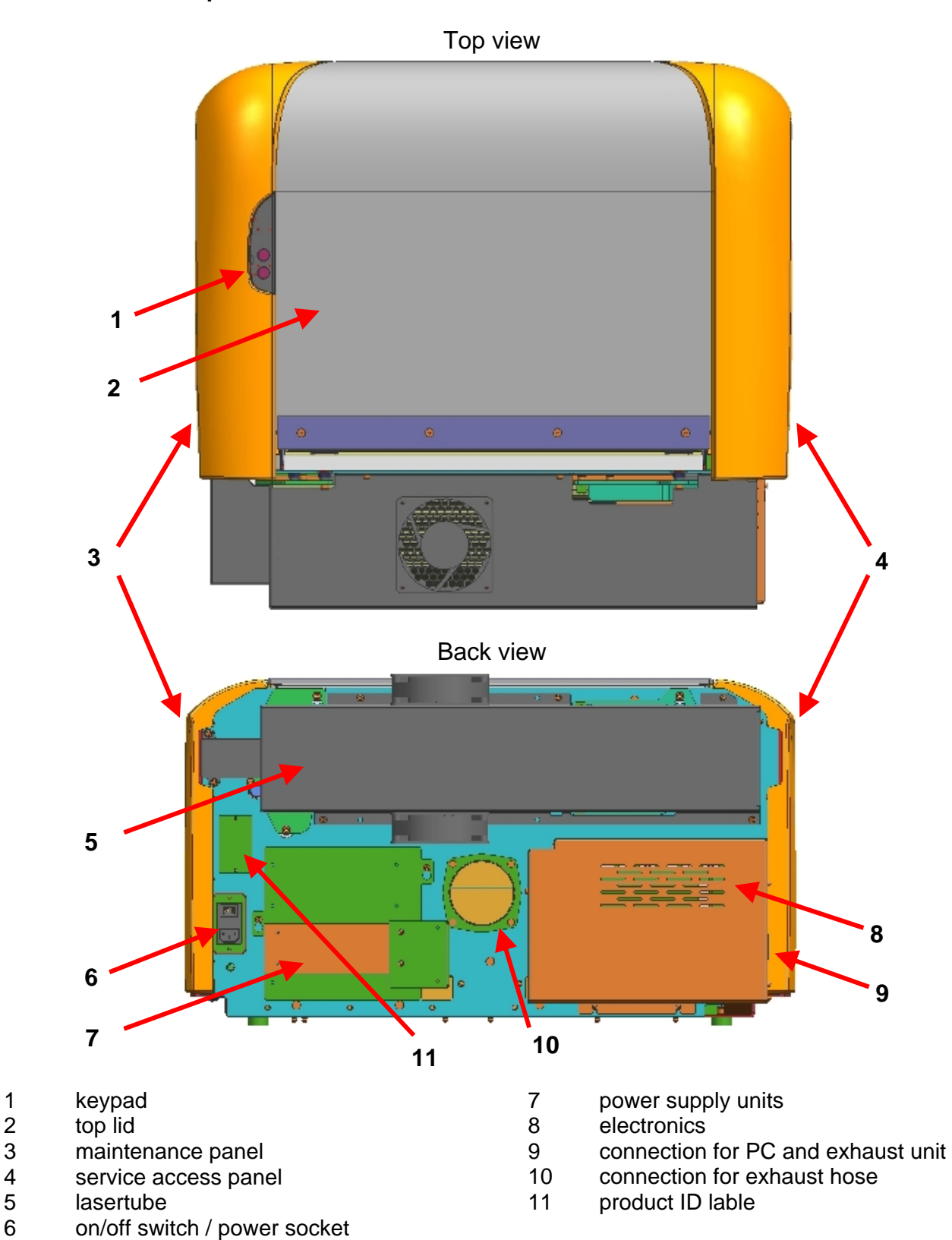

# <span id="page-5-0"></span>2 Safety information

**Please read this chapter before operating or servicing a Rayjet laser system!** 

## **2.1 General**

The Rayjet is an apparatus with a high level of security. To guarantee a safe operation it is necessary to know potential dangers and avoid risks. The dangers can be classified in three categories:

- $\lambda$  Dangers caused by the laser beam
- $\lambda$  Dangers caused by electricity
- $\lambda$  mechanical dangers

#### **General Safety Instructions**

When working with the laser engraver please take note of the following safety instructions:

- 1. Operation and service of the Rayjet may only be performed by trained personnel.
- 2. Direct exposure of skin or eyes to laser radiation may cause severe injuries. The correct operation and service according to the manual can prevent hazards. Operators may perform procedures required inside the housing only through the interlocked door. They must never attempt to defeat the door interlocks nor remove non interlocked portions of the housing.
- 3. The laser beam can ignite flammable materials. Therefore a fire extinguisher should always be nearby. Do not store flammable materials near or inside the laser engraver. **Working with the laser or setting the system to service mode without supervision is not permitted.**
- 4. Many materials, especially non-anodized aluminium, copper, silver and gold, cannot be engraved with the laser engraver due to the very low absorption of laser radiation. This means that most of the energy of the laser beam is reflected. Therefore those materials must not be present in the laser beam path as otherwise a reflected laser beam could destroy the cover of the laser unit.
- 5. Beam adjustment may only be done by trained personnel. Otherwise there could be uncontrolled emission of laser radiation. There are only limited possibilities to adjust the mirrors due to a mechanic restriction. These restrictions may only be altered by authorized personnel.
- 6. Before starting to work check whether the engraving of the material can cause harmful fumes and whether the filters of your exhaust system are suitable for these fumes. It is emphasized that it is the user's responsibility to obey the national and regional threshold values for dusts, fumes and gases. (The maximum concentration of harmful substances **MUST NOT** be exceeded). Never use the laser engraver without an exhaust unit with appropriate filters for the treated material, as cutting or engraving certain materials can produce vapours. Materials causing toxic or carcinogenic smokes or fumes must not be treated without an exhaust unit with appropriate filters. Furthermore it is the user's

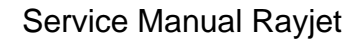

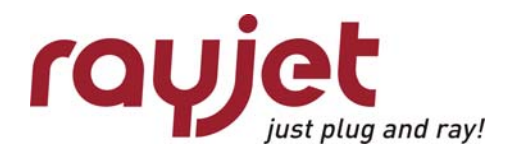

General Safety information

responsibility to ensure the safe removal and disposal of the smokes and particles from the laser machine according to the national and regional threshold values. In the US reference should be made to Section 7.3 in the ANSI Z136.1-1993 Standard for the safe use of lasers, to the exposure criteria in CFR 1910 Subpart Z from the US government, and to the Threshold Limit Values (TLVs) published by the American Conference of Governmental Industrial Hygienists (ACGIH).

- 7. Please refer to the manual of your exhaust system regarding the change intervals of the filters. We recommend to make a note of the last change of filters on an adhesive label.
- 8. PVC (Polyvinylchloride) **MUST NOT** be processed with the laser engraver.

If you have any questions please contact your supplier or Trotec.

## <span id="page-7-0"></span>**2.2 Laser Safety**

The safety of a laser machine is defined by one of five safety classes.

The Rayjet without laser pointer would be safety class 2 in the EU safety class 2. With an installed laser pointer it would be laser class 2M. Therefore it presents no hazard to personnel when properly used during normal operation or routine maintenance. In the US all machines are classified as classII laser products. This status is guaranteed by the safety housing and safety devices that are installed in the product.

Please be aware that improper operation of the laser machine nullifies this safety class and allows under certain circumstances the emission of radiation which can be potentially dangerous.

#### **CO2 - Laser**

This laser engraving system may contain a carbon dioxide (**CO2**)-laser class IV (4) product, which emits an *intensive* and *invisible* radiation. Without safety devices the direct radiation and also diffuse reflected radiation is dangerous.

Please be aware:

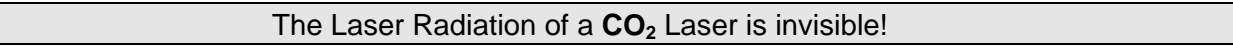

### *Risks of Laser Radiation:*

If the built in safety mechanisms are defeated and the laser is operated with the housing open, there is a risk of setting clothing or other flammable materials on fire. Laser energy at a power of up to 45W at a wavelength of 10,6 μm for **CO<sub>2</sub> - Laser** could be present inside the housing. Therefore operators can perform procedures required inside the housing only when the interlocked door has been opened. (A normal user must never defeat the door interlocks or remove portions of the protective housing, except the machine is not powered).

Therefore you must under no circumstances neither alter the laser tube unit nor dismantle it nor set a system to work which has been altered or dismantled!

<span id="page-8-0"></span>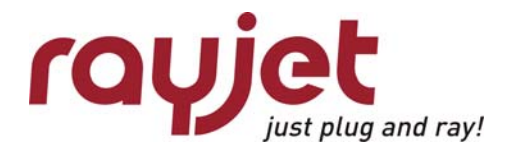

Laser Safety Safety information

#### **2.2.1 Safety Interlock System**

Your Rayjet is equipped with an integrated safety interlock system which cuts off the power of the laser tube immediately as soon as one of the interlocked doors/panels is opened.

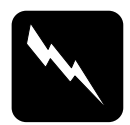

### **CAUTION**

Do not attempt to alter the interlock system as that could result in hazardous radiation exposure.

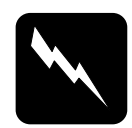

### **CAUTION**

Technicians who are performing service procedures must be trained in laser safety, and if they are defeating interlocks, they must wear laser protective eyewear designed for the 10,6μm **CO<sub>2</sub>** laser energy.

The top door and the maintenance panel on the right side, are interlocked. If the interlocks are defeated access to laser class IV radiation is possible through any of these doors.

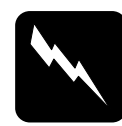

### **CAUTION**

When a non interlocked cover is opened (and the machine is powered) access to class IV laser radiation is possible. These covers are labeled with "DANGER: INVISIBLE LASER RADIATION WHEN OPEN. AVOID EYE OR SKIN EXPOSURE TO DIRECT OR SCATTERED RADIATION"

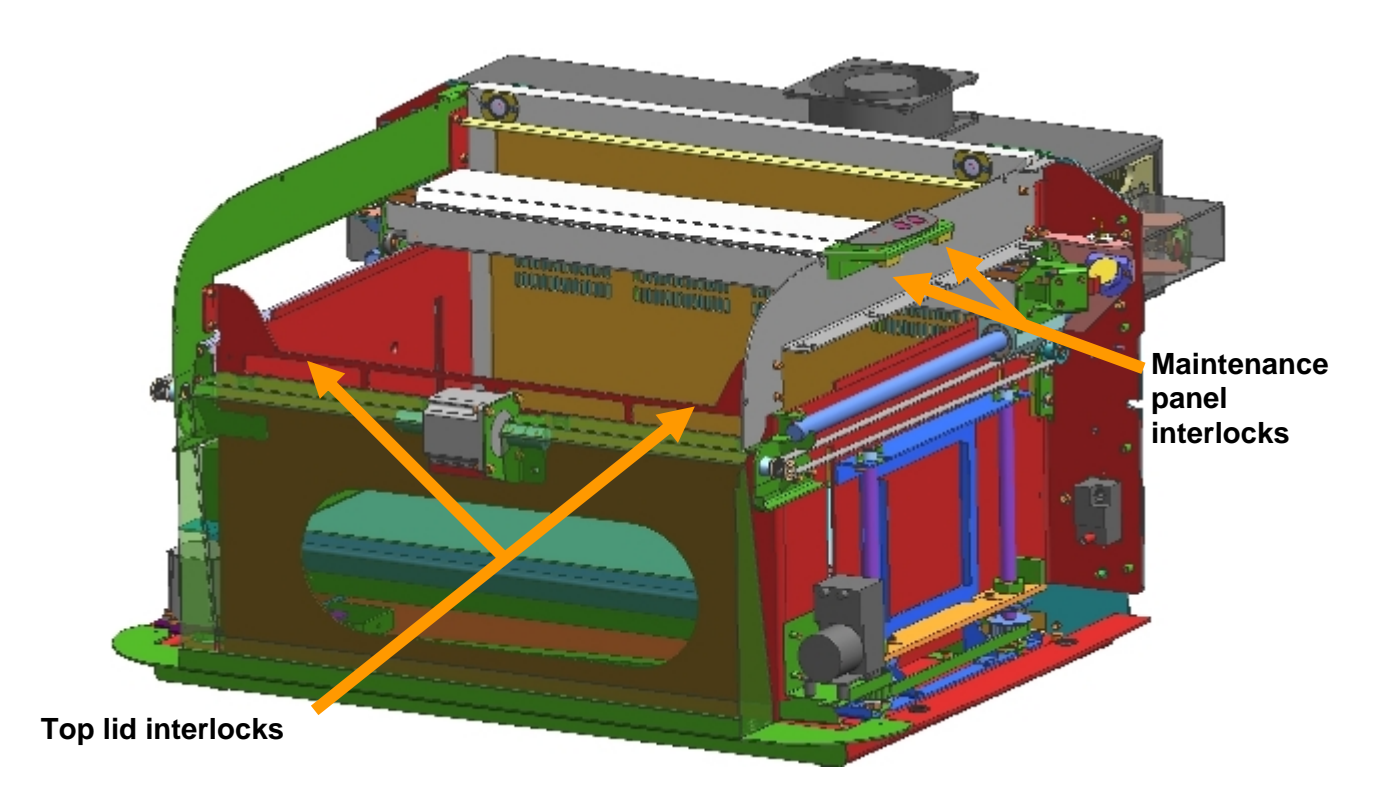

## <span id="page-9-0"></span>**2.3 Dangers of Electricity**

When you open the covers of the engraving system there is the danger to get in contact with parts under high voltage. Therefore it is absolutely necessary that service and repair work is only done while the power supply is unplugged. In any case all safety laws and standards in connection with electricity must be obeyed.

#### **IMPORTANT REMARK:**

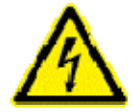

Usually you do not need to get in touch with the electrical and electronic components. In case you do that when servicing or repairing the laser engraver, please be sure that you first plug off the power supply.

<span id="page-10-0"></span>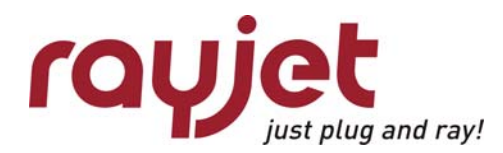

Emission indication and safety labeling Safety information

## **2.4 Emission indication and safety labeling**

#### **2.4.1 Light Emitting Diodes**

There is a red LED (light emitting diode) on the left hand side of the keypad which is illuminating when laser radiation is emitted.

During engraving, the LED flashes very fast and might be hardly seen by the eye. During cuttingmode it is durable.

#### **2.4.2 Audible Warning**

When starting up the laser engraver without closing the cover there is an intermittent beep. This indicates that the interlock system has not been checked yet. (You can run the machine only if all interlock switches are closed). Close the cover of the laser engraver to cause the machine to initialize.

On emitting a laser beam (which is called test pulse) by pressing the "Play/pause"- and "Stop" button simultaneously there is a beep (as long as you keep the buttons pressed) to remind you of the possible risks.

#### **2.4.3 Safety Labels**

The laser safety standards require that any removable panels that could permit access to laser energy include laser safety labels. These labels are visible before and after opening a cover.

Labels with the name of the manufacturer, date of production, description of the product, model number, serial number and safety labels are placed on the outside of the apparatus. All these labels are mounted when producing the laser engraver. These labels must not be removed.

If the labels are lost or damaged please contact Trotec. Replacements will be sent to you. All labels and their exact place is mentioned in the user manual. The labeling meets the standards

#### ) *21 CFR 1040 – Laser safety*

*and* 

) *IEC 60825-1(2007)* 

# <span id="page-11-1"></span><span id="page-11-0"></span>3 Beam alignment

## **3.1 Laser beam alignment**

*Attention*: To do the laser pointer adjustment it is absolutely necessary to wear laser protection glasses!

*What you need*

laser protection glasses (for **CO**<sub>2</sub> lasers) part number 69300 the toolbox enclosed to the engraver beam alignment tools (BAT) for mirrors #2 & #3

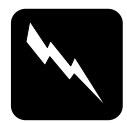

**CAUTION** To make sure that there is no laser emission out of a controlled area establish a limited access area by using non flamable beam blocking curtains, temporary walls or other enclosures.

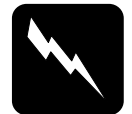

**CAUTION** The laser beam alignment may only be performed by service technichians that have been trained by Trotec and are familiar with the hazards from lasers

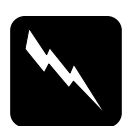

### **CAUTION**

Never expose any part of your body to the beam as this could result in serious injuries.

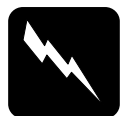

### **CAUTION**

To do the alignment it is absolutely necessary to wear laser protection glasses.

*What you have to know*

The number of the mirrors is counted from the outlet of the laser tube to the engraving head from one to three.

The whole alignment is done while your machine is running. To make sure the system works at a suitable power level change the test-pulse power in the Manager.

The laser beam is invisible. To find out its path, you use a BAT for **CO**<sub>2</sub> lasers. It is burned at the spot, where it is hit by the laser beam and shows a mark.

The tolerable displacement (distance from burned dot to the centre) is one sixth of the diameter of the mirror or hole where you check the position.

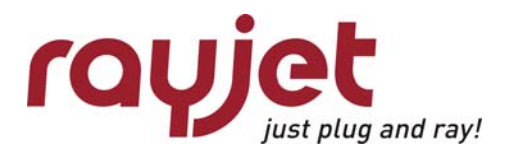

Service Manual Rayjet

Laser beam alignment Beam alignment

## Beam path of the Rayjet:

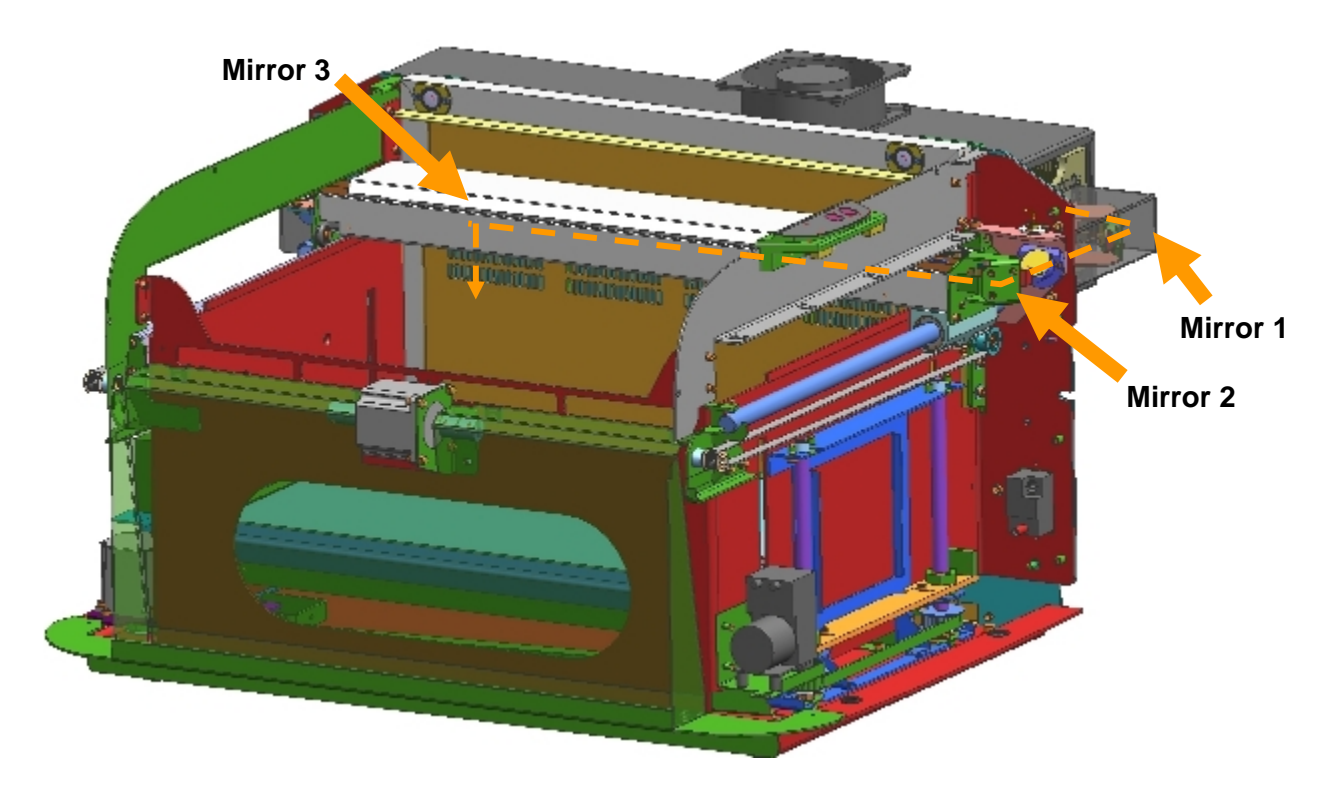

Illustration is with removed service and maintenance panel.

## *What you have to do*

- 1. Put on your laser protection glasses.
- 2. Remove the three screws shown below on the right inside of the working area and disassemble the panel.

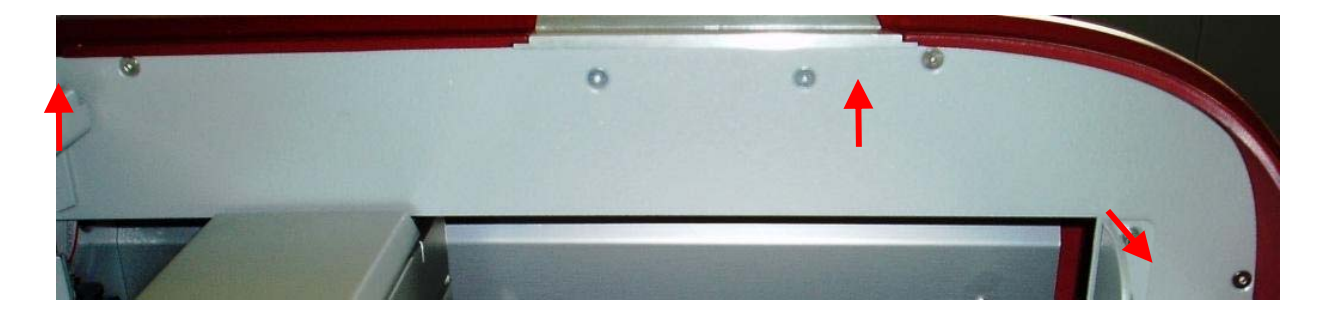

3. Remove mirror #2 on the right side of the x-axis.

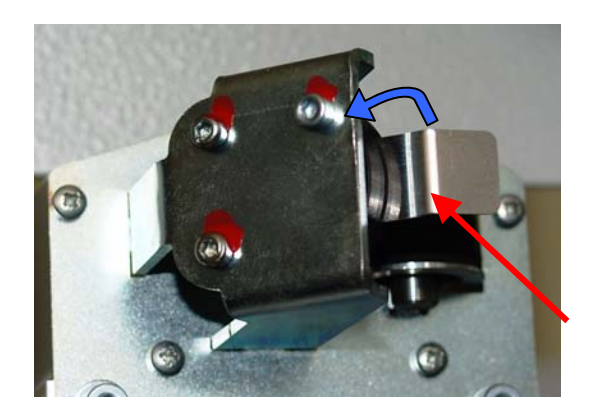

4. Remove the cover of mirror #1 carefully

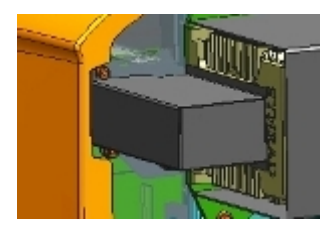

- 5. Put the BAT for mirror #1 & 2 on the holder of mirror #2.
- 6. Turn on the Rayjet.
- 7. Connect the Rayjet to the Manager and ensure that the testpulse the options of the Mini manager is set to a low level  $(-10%)$  before doing the beam alignment. You find this menu through right-click on the small red icon on the left side of the task bar.

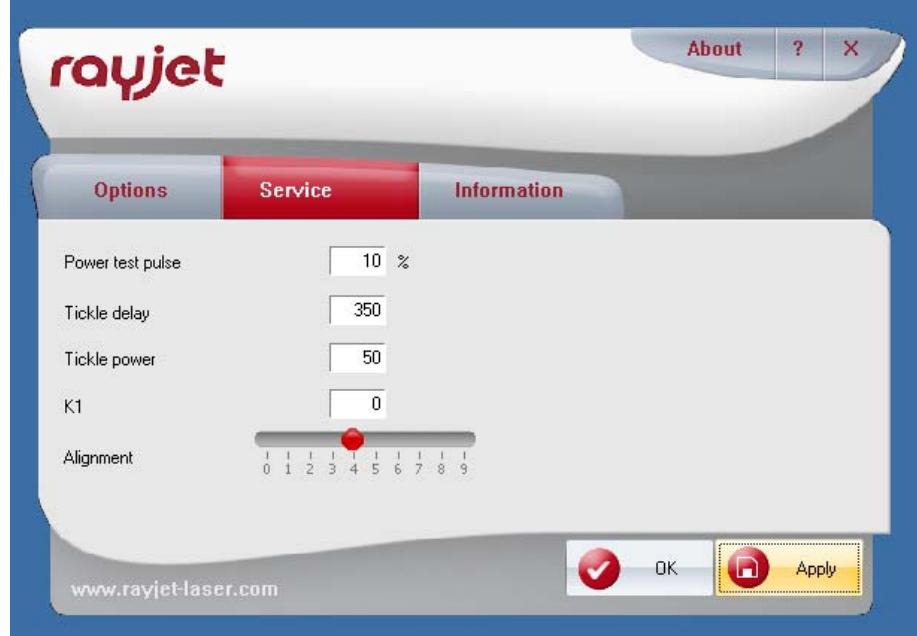

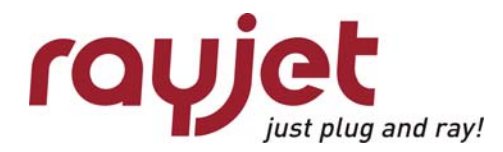

Laser beam alignment Beam alignment

- 8. Bridge the interlock system by putting magnets on the interlocks.
- <span id="page-14-1"></span>9. Move the x-axis to the 0/0 position.
- <span id="page-14-0"></span>10.Press the "Start/Pause" and "Stop" buttons (see picture besides) simultaneously until you see a little mark on the BAT which is firstly getting grey (burned) and then lightening up. This is only possible if all interlocks are closed.

If you cannot see the mark at all, align mirror #1 until you can see it.

- 11.Move the x-axis with mirror #2 to the front side of the machine (400/0).
- <span id="page-14-2"></span>12.Again press the "Start/Pause" and "Stop" buttons simultaneously until you see a little mark. Adjust mirror #1 until this second mark is at the same position as the first mark (generated in step [10\)](#page-14-0).
- 13.Repeat the steps [9](#page-14-1) to [12](#page-14-2) until the marks are in the same position. As soon as they are in the same position, follow up with the next steps.
- 14.Put mirror #2 back on.
- 15.Put the BAT for mirror #3 on the beam entrance of mirror unit #3.
- <span id="page-14-4"></span>16.Move the engraving head to the 0/300 position.
- <span id="page-14-3"></span>17.Press the "Start/Pause" and "Stop" buttons simultaneously until you see a little mark on the BAT again.
- <span id="page-14-5"></span>18.Move the engraving head to the 0/0 position, do a testpulse again and adjust mirror #2 until you hit the mark created in step [17.](#page-14-3)
- 19.Repeat steps [16](#page-14-4) to [18](#page-14-5) until the marks are in the same position.
- 20.If the mark is not centered bring it to the center by adjusting one of the screws for the laser tube fixing plate. In this way you can bring the laser beam up or down.
- 21.Check the alignment at all four corners of the working table again.
- 22.When the position of the mark is in the centre with maximum displacement (distance from burned dot to the centre) which is one sixth of the diameter of the mirror or hole where you do the adjustment, you may remove the BAT from mirror #3.
- 23.Seal the adjustment screws by putting some varnish to them.
- 24.Put the cover for mirror #1 back on.
- 25.Now your engraver is aligned properly.
- 26.Put the maintenance panel back to the Rayjet and close it.

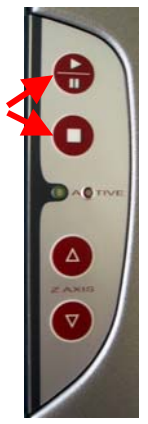

## <span id="page-15-0"></span>**3.2 Laser pointer adjustment**

*Attention*: To do the laser pointer adjustment it is absolutely necessary to wear laser protection glasses!

*What you need*:

laser protection glasses (for **CO**<sub>2</sub> lasers) part number 69300 the toolbox enclosed to your engraver beam alignment tool (BAT) for mirror #3

#### *What you have to know*:

Connect the laser to the Manager and ensure that the testpulse setting within the Manager is set to a low level (~10%) before doing the beam alignment.

The CO<sub>2</sub> laser beam is invisible. To find out its path, you use the BAT for CO<sub>2</sub> lasers. It is burned at the spot, where it is hit by the laser beam and shows a mark.

The tolerable displacement (distance from burned dot to the centre) is one sixth of the diameter of the mirror or hole where you do the adjustment.

- 1.) After you´ve installed the laser pointer put the BAT on the mirror #3 on the x-axis.
- 2.) Move the engraving head to the lower left corner of the engraving table (0/300).
- 3.) Press the "Start/Pause" and "Stop" buttons simultaneously until you see a little mark on the BAT. This is only possible if all interlocks are closed.
- 4.) Adjust the three small screws close to the laser pointer until the red dot hits exactly the burned spot on the BAT.

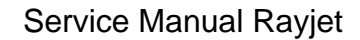

<span id="page-16-0"></span>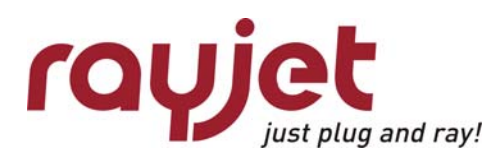

Replacing the laser tube

# 4 Replacing the laser tube

The laser tube is one of the main components of any laser engraver. The Rayjet uses Synrad tubes for all systems.

To make the tube fire it must be

- *Connected to the power supply*
- *Provided with a control signal of the data cable* (BNC connector) The control signal is a 5V TTL signal that comes from the main board.

All tubes have an integrated overtemperature protection. If the tube exceeds a certain temperature it is switched off to prevent a damage of the gas/electronics.

The following reasons might make it necessary to replace the tube:

- Too low laser power
- Fluctuations of laser power (typically jumps from 100% to 50% engraving depth) The frequency of these power fluctuations is low (e.g. every 5 minutes)
- Uncontrollable timing behaviour (high frequency effect). This effect shows shifted start/end points of the pulses so that the image looks frayed although the mechanics (of the motion system) and software adjustment are OK.

When you receive a new lasertube for the Rayjet, the tube is mounted on a plate and already adjusted in a way, that it should not be necessary to adjust the beampath. If there are some missalignments, do the alignment as described before in chapter [3](#page-11-1).

Please consult the Rayjet Video DVD to find detailed instruction on how to exchange the laser tube.

# <span id="page-17-0"></span>**4.1 Measuring the laser power:**

To measure the laser power you need:

- 1. laser protection glasses (for **CO**<sub>2</sub> lasers) part number 69300
- 2. Laser power meter

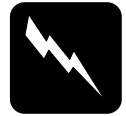

**CAUTION** To make sure that there is no laser emission out of a controlled area establish a limited access area by using non flamable beam blocking curtains, temporary walls or other enclosures.

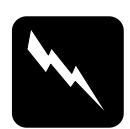

**CAUTION** The laser power measurement may only be performed by service technichians that have been trained by Trotec and are familiar with the hazards from lasers

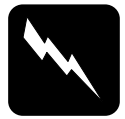

### **CAUTION**

Never expose any part of your body to the beam as this could result in serious injuries.

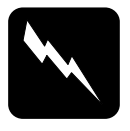

### **CAUTION**

To do the laser power measurement it is absolutely necessary to wear laser protection glasses.

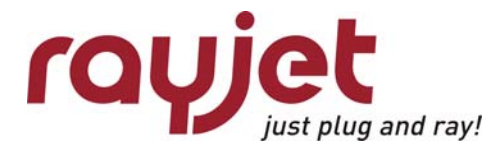

Replacing the laser tube Measuring the laser power:

- 1. Open the mini manager and connect to the engraver.
- 2. Enter the Options via right-click on the small red rayjet icon on the left side of the task-bar. Choose "Service" and set "Power test pulse" to 100%. Press Apply.

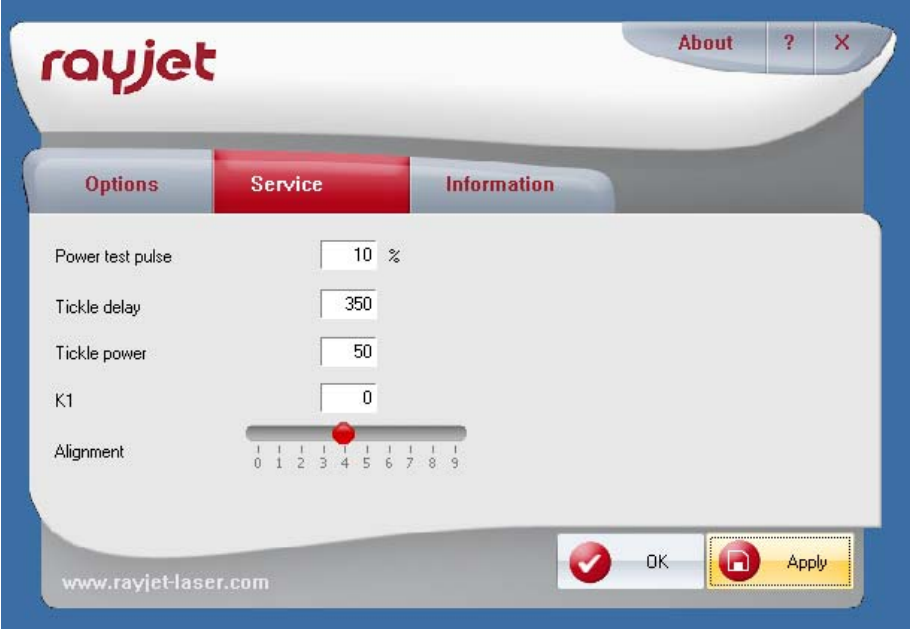

increasing the test pulse to full power

- 3. Put on your laser protection glasses.
- 4. Remove the cover of mirror #1.
- 5. Put the power meter with the black absorbing area between the aperture of the lasertube and mirror #1.
- 6. Press the reset button on the power meter and fire the testpulse (press "Start/Pause" and "Stop" buttons simultaneously)
- 7. After some seconds you will hear a beep sound from the power meter, which indicates that the measurement has been finished.
- 8. Repeat the procedure at least three times. Take care that the power meter will not overheat when doing this test.

The wattage difference between the tests should be less than 10% of the average laser power.

After this test, reset the "Power test pulse" to 10%.

## <span id="page-19-0"></span>**4.2 Replacement of the lasertube**

The concerned parts in replacement of lasertubes are placed on the backside of the machine.

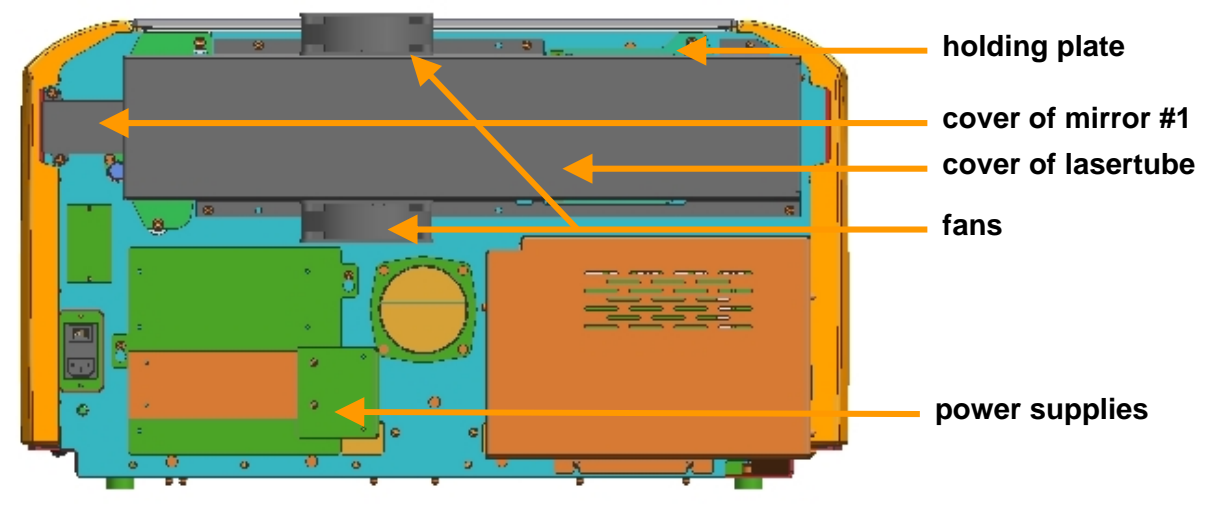

Do the following steps to exchange the lasertube.

- 1. Switch off the Machine and unplug it from the electrical outlet.
- 2. Unplug the power connectors of the lasertube-ventilators and the lasertube.
- 3. Unplug the data-cable of the lasertube.
- 4. Remove the cover of mirror #1 and remove the mirror itself. Keep the mirror to replace it again after mounting the new tube.
- 5. Loosen the five screws marked below and carefully remove the cover of the lasertube together with the ventilators.

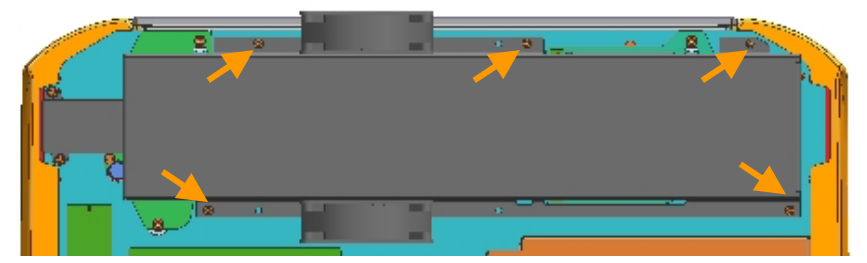

6. Loosen the three screws holding the holding plate of the lasertube (see picture below).

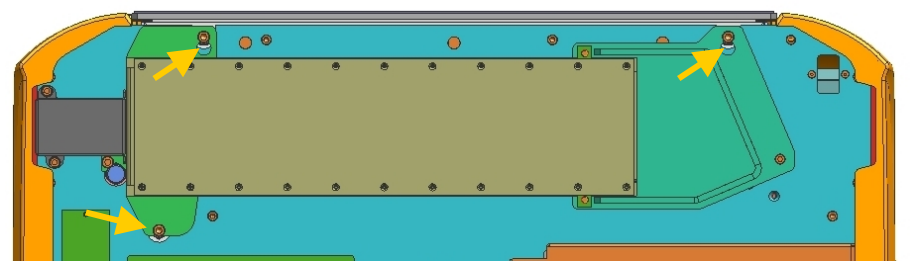

- 7. Lift and remove the lasertube together with the mounted holding unit of mirror #1.
- 8. Assemble the new tube in the reverse way.
- 9. After the replacement you´ve to check the beam alignment as described before.
- 10. Pack the old tube and ship it back to Trotec.

<span id="page-20-0"></span>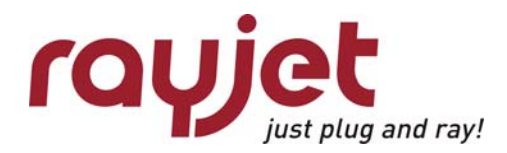

Adjusting the Mini-Manager Options Tab "Options"

# 5 Adjusting the Mini-Manager Options

You enter the options menue via right-click on the small red rayjet-icon on the left side of the task bar when minimanager is active.

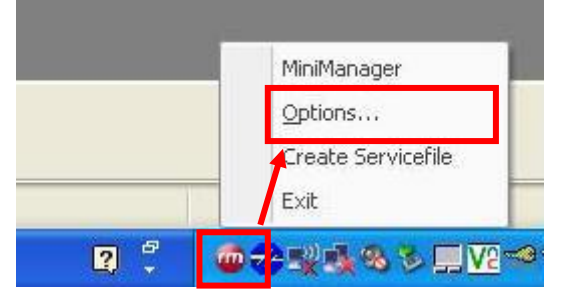

## **5.1 Tab "Options"**

Here you can set preferred language and the used unit. Additionally you can set the maximum number of Jobs which are shown in the Job Queue of the Minimanager ang decide if you want to suppress warnings of the (Trotec) exhaust system.

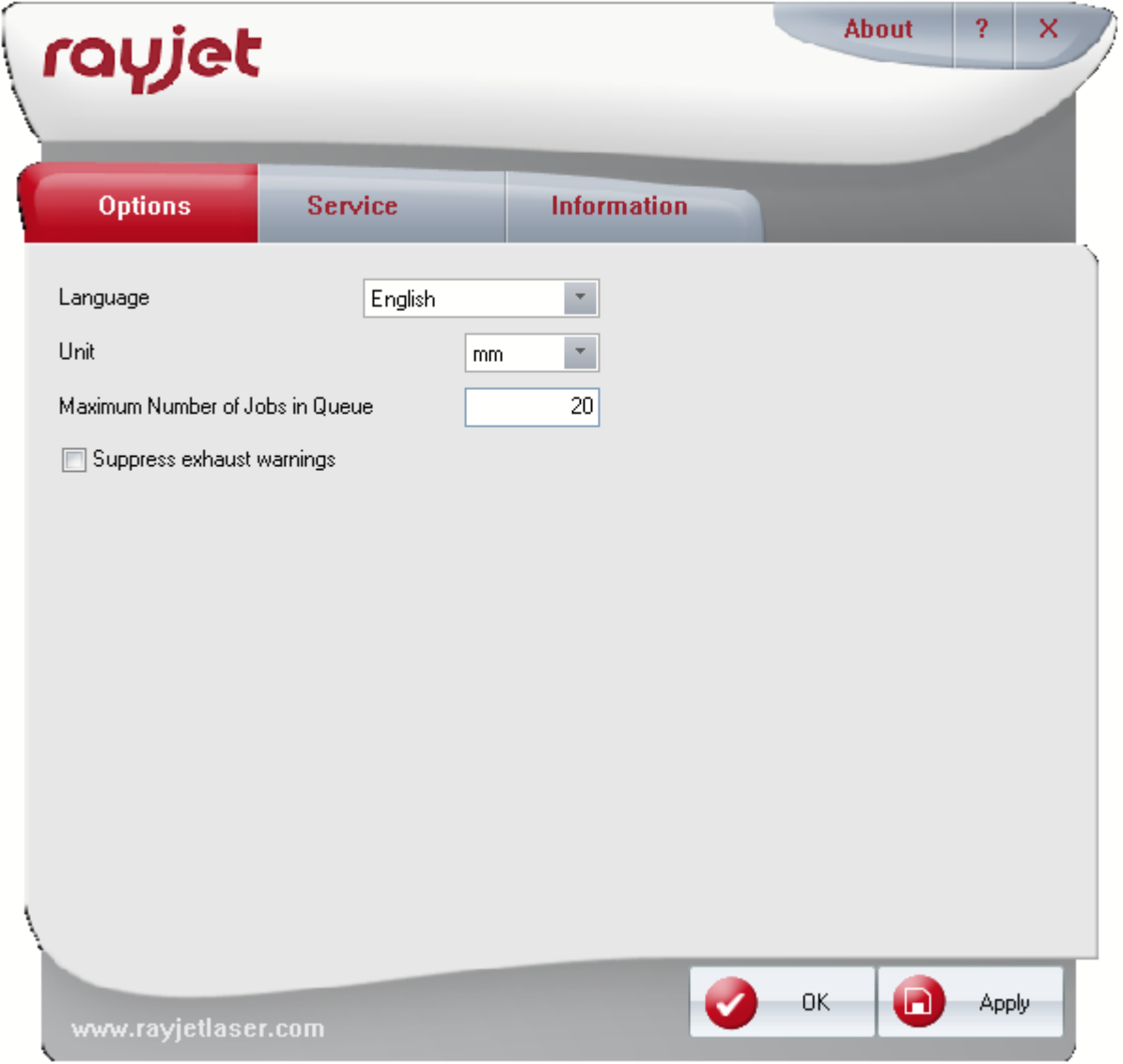

# <span id="page-21-0"></span>5.2 Tab "Service"

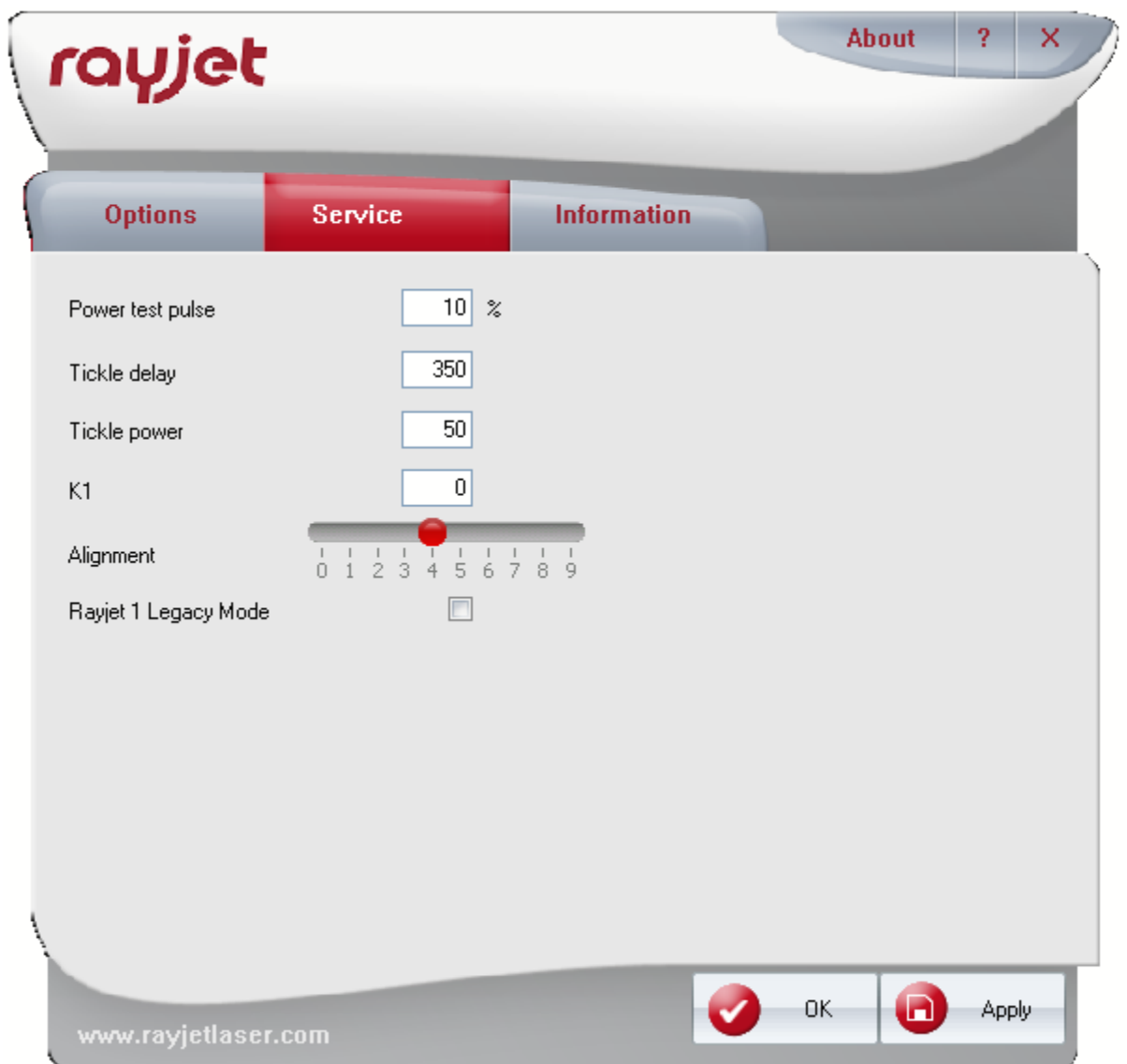

**Power test** puls defines, with which power the lasertube fires when initiating a test pulse by pressing the STOP and PAUSE button simultaneously on the keypad on the Rayjet.

The following parameters are responsible for achieving good engraving quality. Trotec uses a patented algorithm for compensating imperfections of the laser tube behaviour.

**Tickle delay** defines the minimal stimulation time to make the lasertube fire. If you discover dots between the objects to engrave, you might increase this value.

**Tickle Power** keeps the laser tube at a certain excitation level to make it fire as fast as possible. When increasing this value you have to make sure, that the lasertube barely does not shoot. Check this on sensitiv material as gold.

**K1** provides a shift of the laser control signal linear with speed.

**Alignment** provides a continuous shift independent on the speed.

To find out the correct settings for K1 and Alignment, engrave the test pattern and choose the jobs with the best result.

<span id="page-22-0"></span>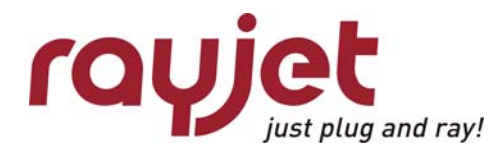

Adjusting the Mini-Manager Options Tab "Information" – Firmware Update

## **5.3 Tab "Information" – Firmware Update**

Engraver shows the model actually connected to the computer.

Power shows the power of the laser tube in W.

Firmeware shows the actually installed firmware version of the laser machine. To update the firmware follow the following steps:

1. click on the button "Update Firmware".

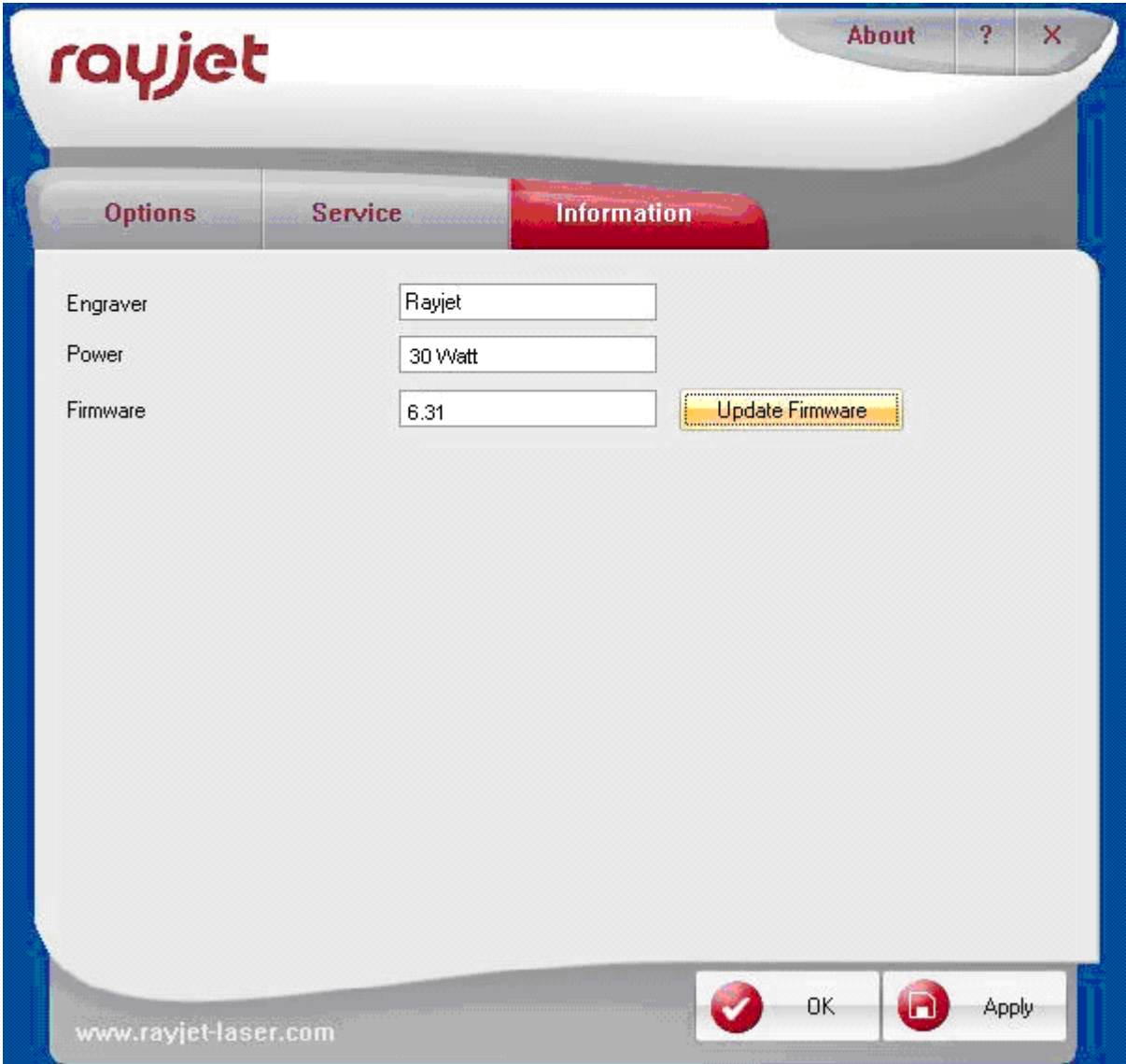

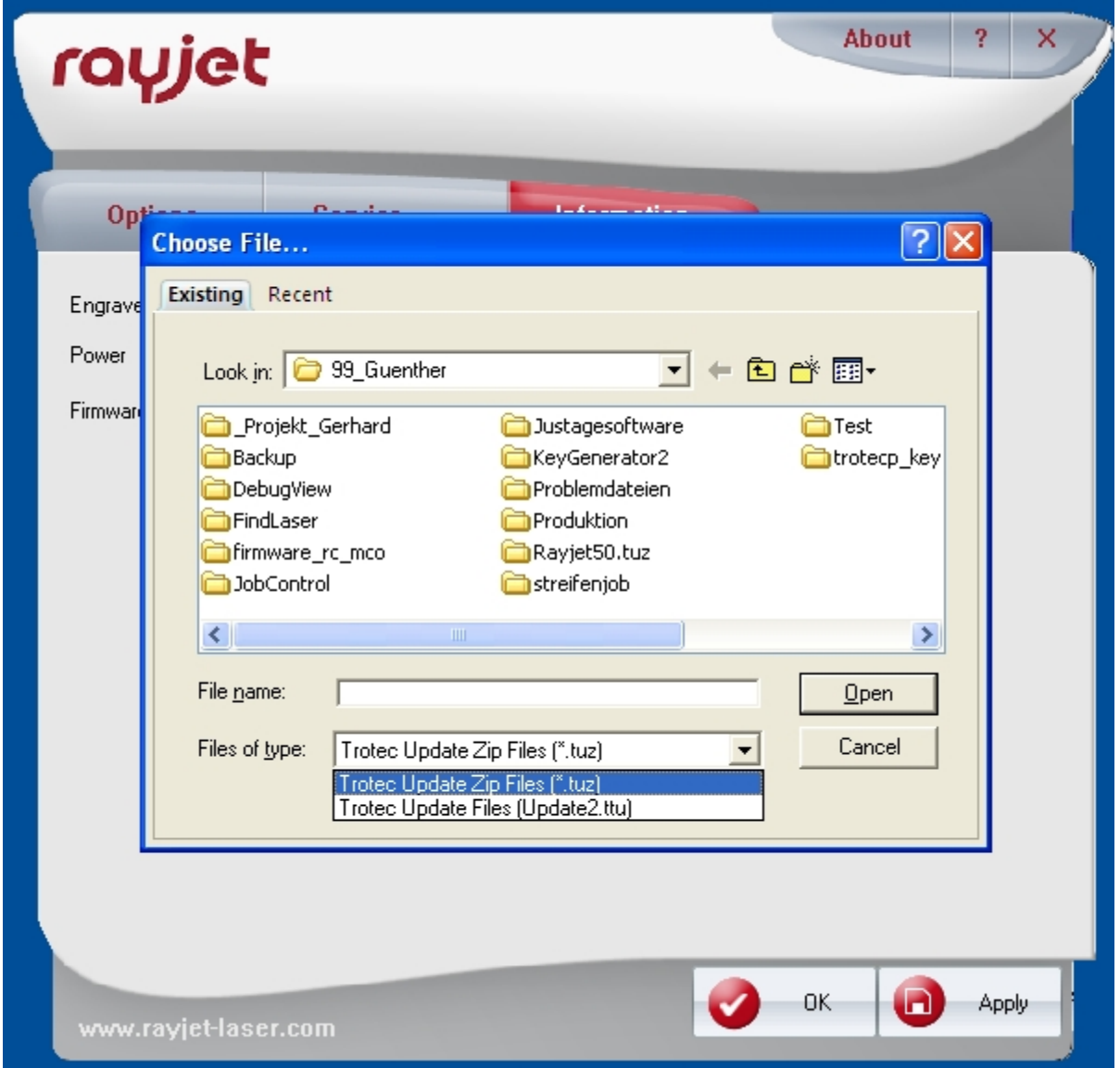

2. Choose the firmwareupdate-file (.TUZ oder update2.ttu) in your directories and click on OPEN.

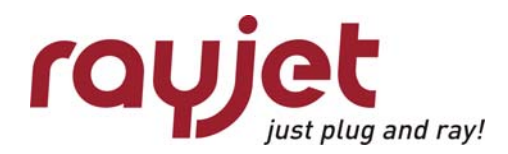

Adjusting the Mini-Manager Options Tab "Information" – Firmware Update

3. In the following you can observe the progress of the update…

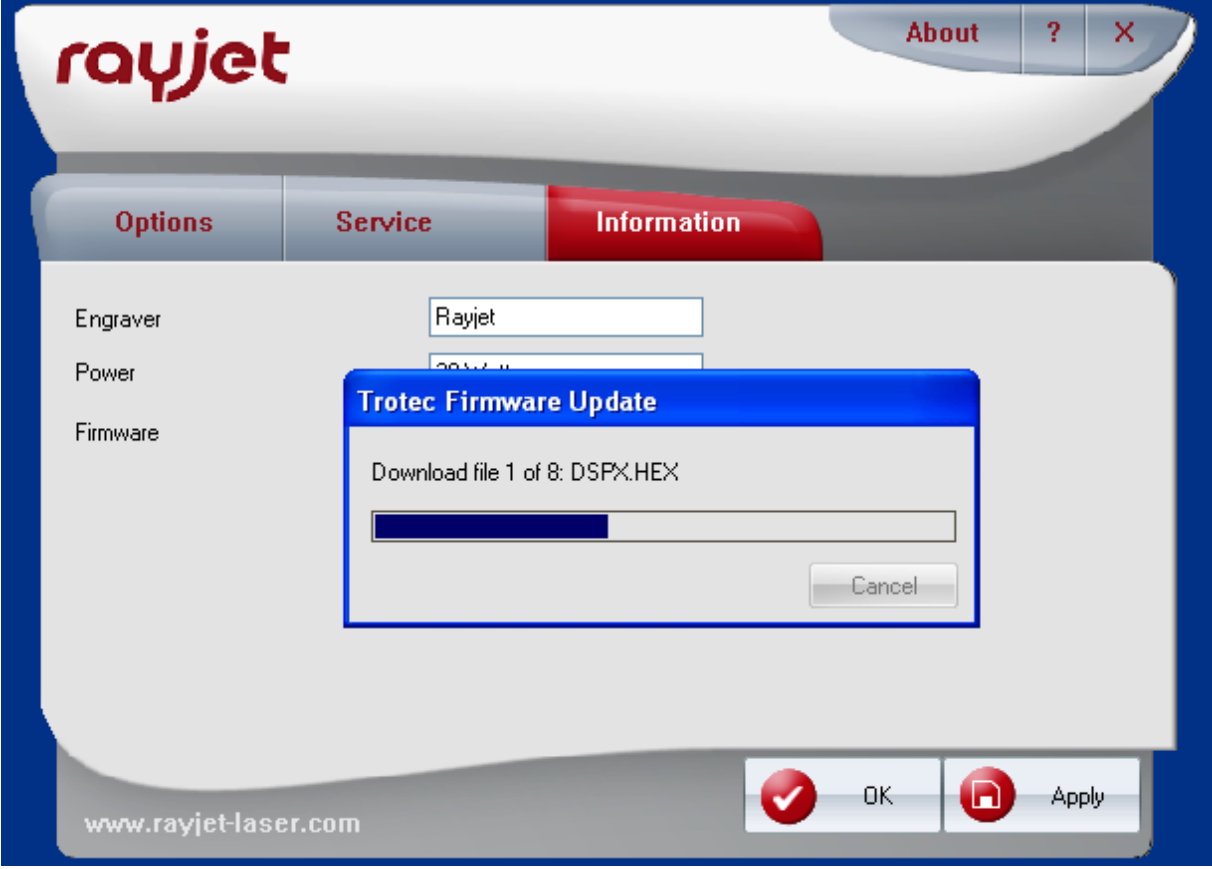

4. … untill the MiniManager asks you to turn your laser off and on again.

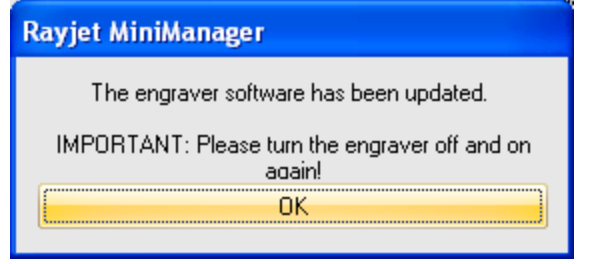

# <span id="page-25-0"></span>6 Hardware

Whenever you are servicing a machine, turn the machine off and unplug it! Most of the described procedures are explained in detail on the Rayjet Video DVD. Please consult the DVD for additional information.

# **6.1 X- and Y-axis**

The axes are the most strained mechanical components in a laser engraver. As we have to make sure that the precision is high enough to get a perfect engraving result it is important that possible positioning errors between incremental resolver and engraving head are minimized (engraving accuracy at *1000dpi=25.4µm,* at cutting *1 increment=10µm)*.

To assure this, we have to service the axes periodically. The most important one is the X-axis, as it moves approximately 500 times farther than the Y axis (this is true for square jobs and a resolution of 500 dpi).

Each of the axes contains some wear and tear parts. These are for example:

- Belts (motor belt and main belt)
- X-motor including drive gear
- Ball bearings and reels

which have to be replaced in case of problems.

On every machine the technician has to decide which of the components are outworn.

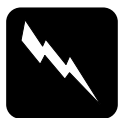

### **CAUTION**

The service may only be performed by service technichians that have been trained by Trotec and are familiar with the hazards from lasers.

#### **6.1.1 Adjusting the Offset (0/0 position)**

If the laser after focussing and "moving home" in the Mini Manager is not at the 0/0 position, you have to adjust the reference switches.

Steps for checking and adjusting the X and the Y offsets:

- 1. Focus the beam on the surface of the rulers and put some paper tape at the crosspoint.
- 2. Move the engraving head to 0/0 (Mini Manager > "move home")
- 3. Fire the test pulse  $($   $\sim$  10%) until you can see a small spot on the paper tape.
- 4. The distance between this spot and the rulers should be smaller than 0.5mm.
- 5. If the distance is bigger: you have to align the position of the x-limit switch, placed on the left backside of x-axis and/or of the y-limit switch placed on the left side of the left y-axis.

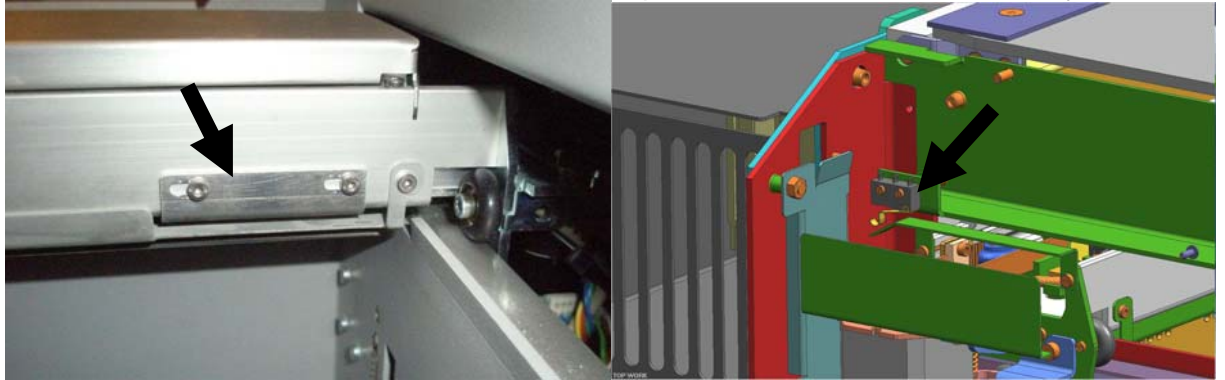

x-axis limit switch y-axis limit switch

<span id="page-26-0"></span>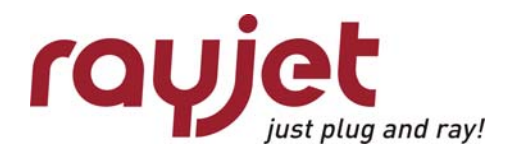

**Hardware** X- and Y-axis

#### **6.1.2 Exchange of the reels on x-axis**

To exchange the reels follow these steps – please compare the videomanual:

- 1. Open the cover of the machine
- 2. Open the cover of the x-axis
- 3. Loose the screw holding the reel
- 4. Remove the reel inclusively screw and shims
- 5. Put shims and screw onto the new reel
- 6. Replace the reel
- 7. Repeat steps 3 to 6 with all reels which need replace
- 8. Close all covers

#### **6.1.3 Exchange of the belt on x-axis**

- 1. Open the cover of the machine
- 2. Remove service and maintenance panel on left and right side of the machine.
- 3. Open the cover of the x-axis
- 4. Remove the small metal plate on the left part of the x-axis.
- 5. loose the screws fixing the motor to release the belt
- 6. remove both fixations of the belt.
- 7. take out the belt
- 8. If the guide pulley on the right side falls down while removing the belt, replace it now.
- 9. Place the new belt in the x-axis
- 10. Fix the belt in a way, that three hills and two valleys are free.
- 11. Tension the belt as described below [\(Special instructions for X-belt tensioning\)](#page-26-1).
- 12. Replace and fix the small metal plate on the left part of the x-axis.
- 13. Replace service and maintenance panel on mith sides.
- 14. Close all covers.

#### <span id="page-26-1"></span>**6.1.4 Special instructions for X-belt tensioning**

Correct belt tensioning is very important for:

- obtaining good engraving results: if the belts are too loose, quality of engraving can be poor.
- life expectancy of mechanical parts will decrease if the belt tension is too high. (mechanics like ball bearings, belts or gears will wear out quickly)

To correct the belt tension follow the next steps:

- 1. Turn off the Rayjet and unplug it from the electrical outlet.
- 2. Remove the service panel at the left side of the machine.
- 3. Remove the small metal plate mounted on the motor.
- 4. Loosen the two screws fixing the motor plate.
- 5. Place the x-belt tensioning device in it's position and fix the spring to the motor plate as shown in the picture below.

<span id="page-27-0"></span>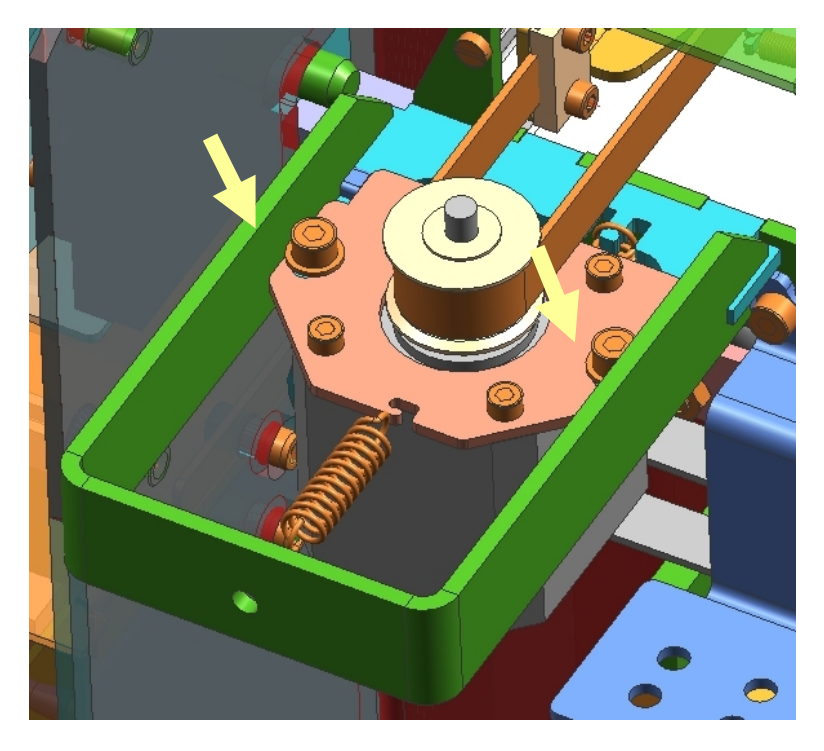

- 6. Let the motor plate glide into the position enforced by the tensioning device.
- 7. Tighten the two screws fixing the motor plate.
- 8. Replace the small metal plate mounted on the motor.
- 9. Replace the service panel at the left side of the machine.

#### **6.1.5 Exchange of x-motor**

- 1. Open the cover of the machine.
- 2. Remove service panel on the left side of the machine.
- 3. Unplug the motor.
- 4. Remove the small metal plate, which is mounted on the motor.
- 5. Remove the screws fixing the motor to release the belt.
- 6. Remove the motorplate from the motor.
- 7. Fix the motorplate on the new motor.
- 8. Replace the motor into the machine, don't fix the screws yet.
- 9. Replace the x-axis belt.
- 10. Tension the belt as described before ([Special instructions for X-belt tensioning](#page-26-1)).
- 11. Replace the small metal plate mounted on the motor.
- 12. Replace the service panel at the left side of the machine.

#### **6.1.6 Exchange of x-axis**

- 1. Open the cover of the machine.
- 2. Remove service and maintenance panel on left and right side of the machine.
- 3. Open the cover of the x-axis.
- 4. Remove mirror #2 ande the working head containing mirror #3 and the lens.
- 5. Close the cover of the x-axis.
- 6. Unplug the motor cable at the left side.
- 7. Remove the plate fixing the x-axis on the y-axis belt on the left side.
- 8. Remove the screws fixing the x-axis on the y-axis on the right side.
- 9. Put the x-axis in the fore position where you examine a bigger hole in the sidewalls.
- 10. Remove the x-axis through pulling it out into the left.
- 11. Place the new x-axis in the machine in the reverse order.
- 12. If not already on, please mount the small metal plate at the motor on the new axis.
- 13. Don't forget to replace the optics and covers.

#### **6.1.7 Exchange of y-motor**

Service Manual Rayjet

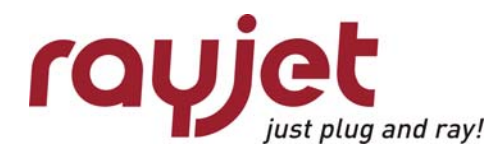

**Hardware** X- and Y-axis

- 1. Open the cover of the machine.
- 2. Remove service and maintenance panel on left and right side of the machine.
- 3. Remove the three upper screws holding the front panel and remove the panel.
- 4. Unplug the interlocks on the right and the left side.
- 5. Remove the screws holding the air-guide plate and carefully remove the plate.
- 6. Loosen the screws on the clutches right and left of the y-motor.
- 7. Slide the clutches away from the motor to set the motor free.
- 8. Unplug the motor.
- 9. Remove the screws fixing the motor on the machine and remove the motor.
- 10. Remove the fixing plate on the motor.
- 11. Replace the fixing plate on the new motor.
- 12. Mount the motor on the machine and fix the clutches again.
- 13. Plug the motor and replace and fix the air guide plate.
- 14. Plug the interlocks on both sides.
- 15. Replace the front and sidepanels and close the cover.

## <span id="page-29-0"></span>**6.2 The electric system**

The Rayjet contains the following electrical components:

- 1. IO board
- 2. CPU board
- 3. Motor prints
- 4. Power supplies
- 5. Laser tube
- 6. Motors
- 7. Keypad

For checking the system we recommend to use an electronic multimeter (Voltage check, Ohmmeter)

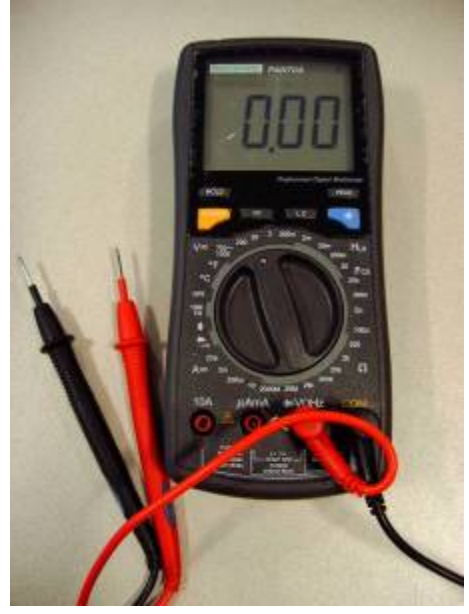

<span id="page-30-0"></span>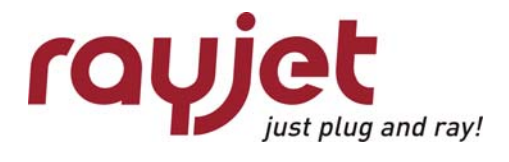

Service Manual Rayjet

**Hardware** The electric system

# **Pictures**

### **6.2.1 I/O board with CPU board and motor prints**

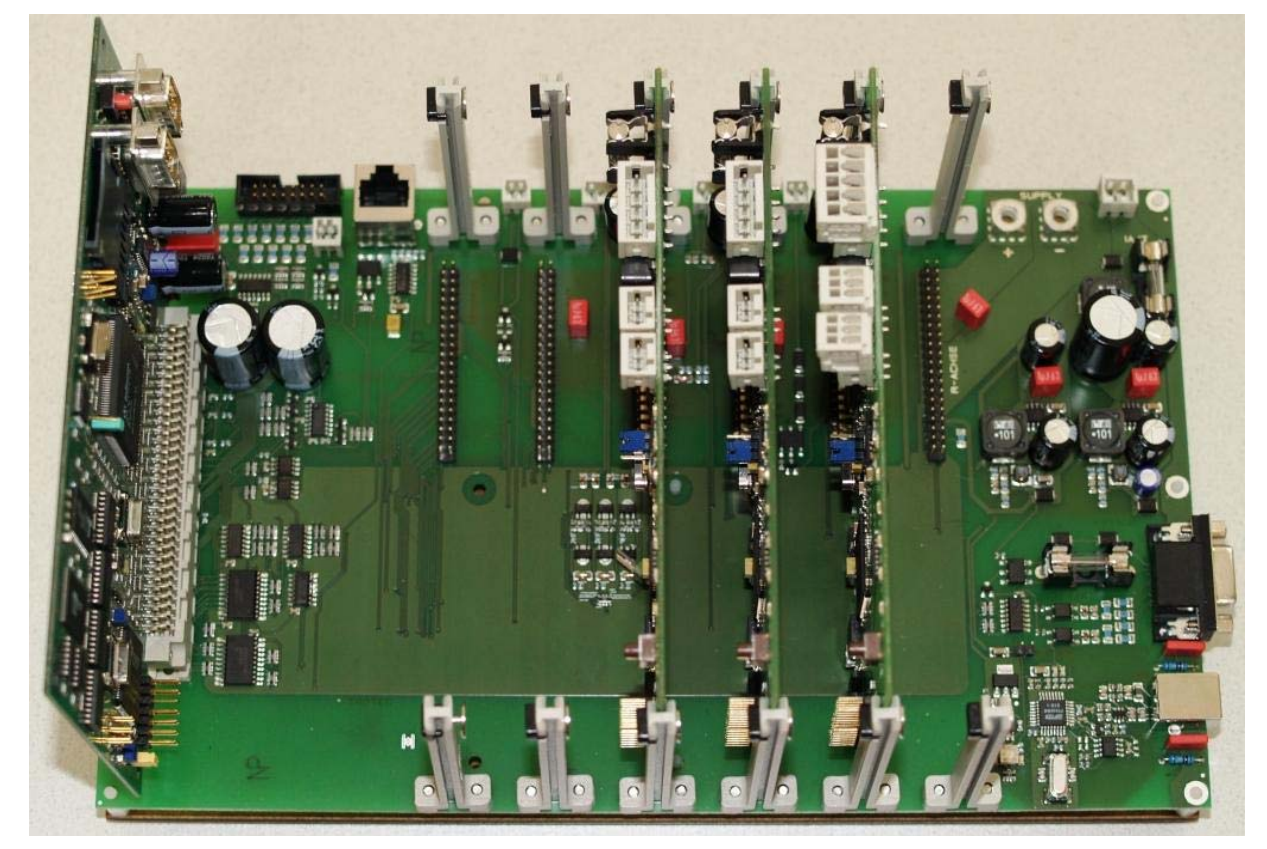

**6.2.2 CPU board** 

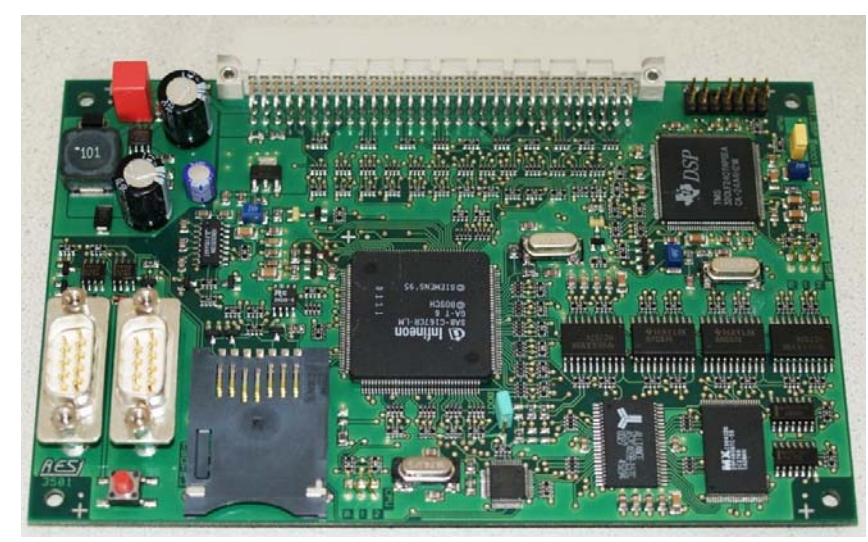

## <span id="page-31-0"></span>**6.2.3 Motor prints**

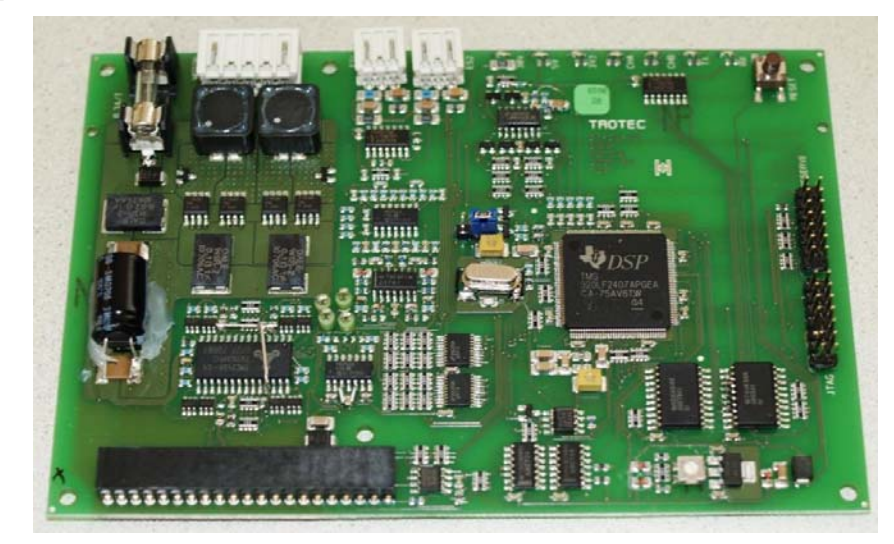

**6.2.4 Power supplies** 

30 W

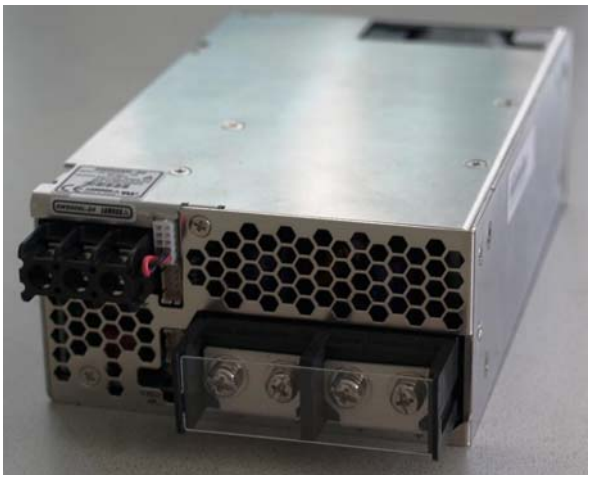

12 W

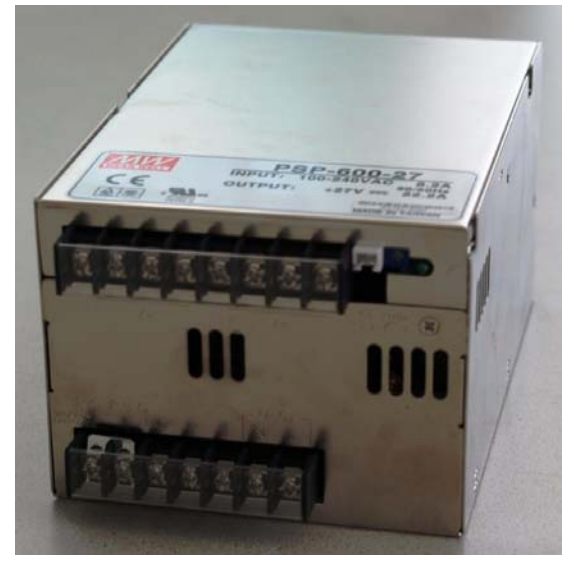

<span id="page-32-0"></span>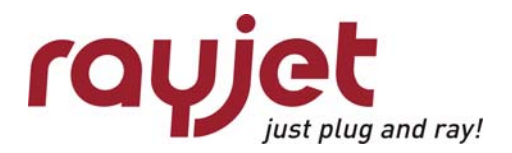

Service Manual Rayjet

Hardware The electric system

#### **6.2.5 Lasertube**

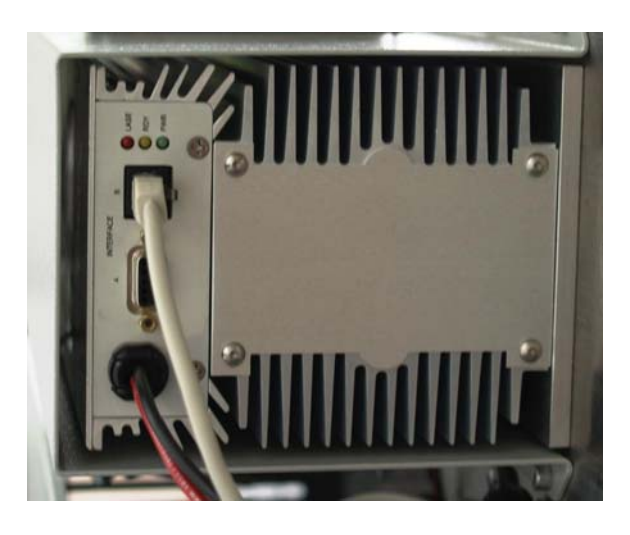

#### **6.2.6 Motors**

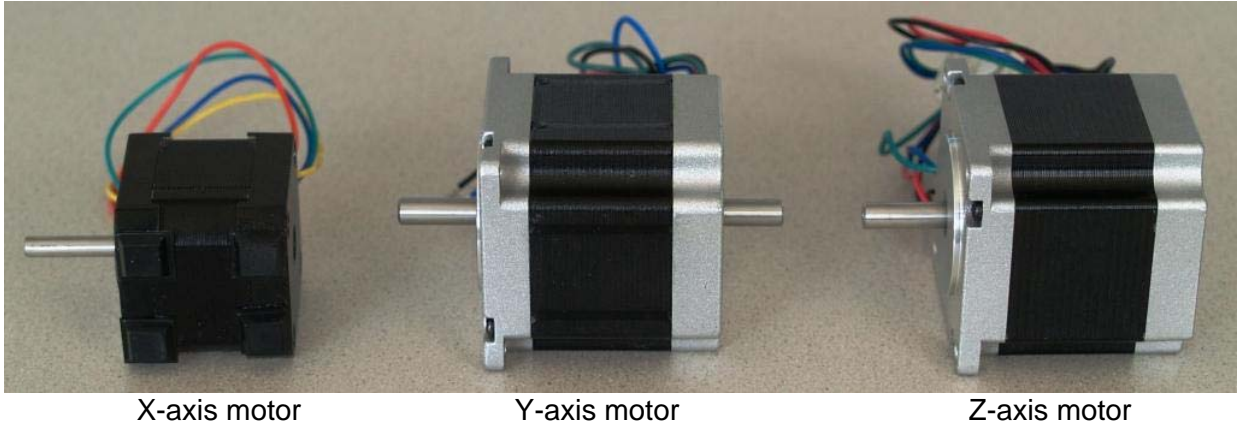

### <span id="page-33-0"></span>**6.2.7 Keypad**

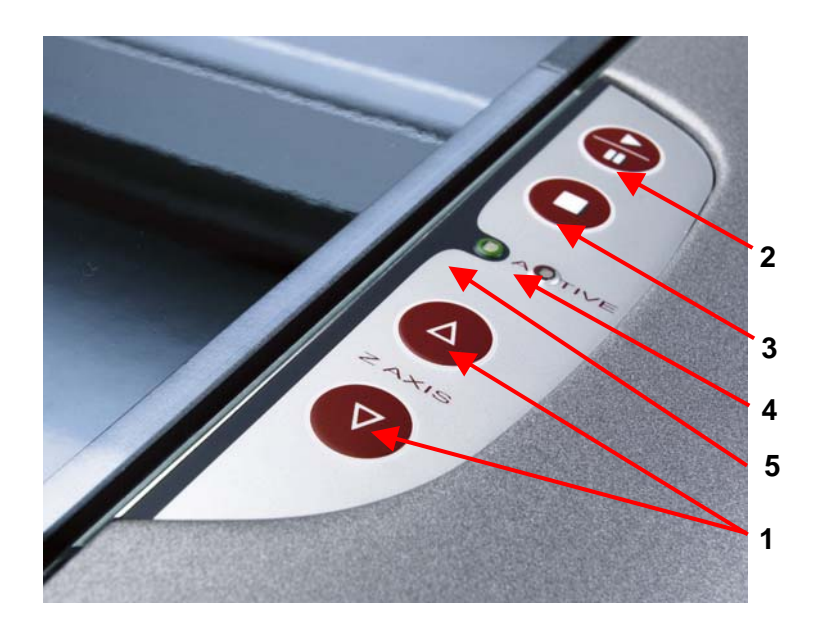

## **1 POSITIONING KEYS Z-axis**

Use the positioning keys to manually move the working table up and down.

### **2 START / PAUSE**

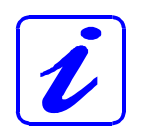

Used to start and pause the current working process.

### **3 STOP**

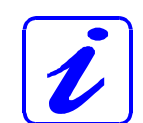

Stops the current working process.

### **4 / 5 STATUS LEDs (indicate the current status of the device):**

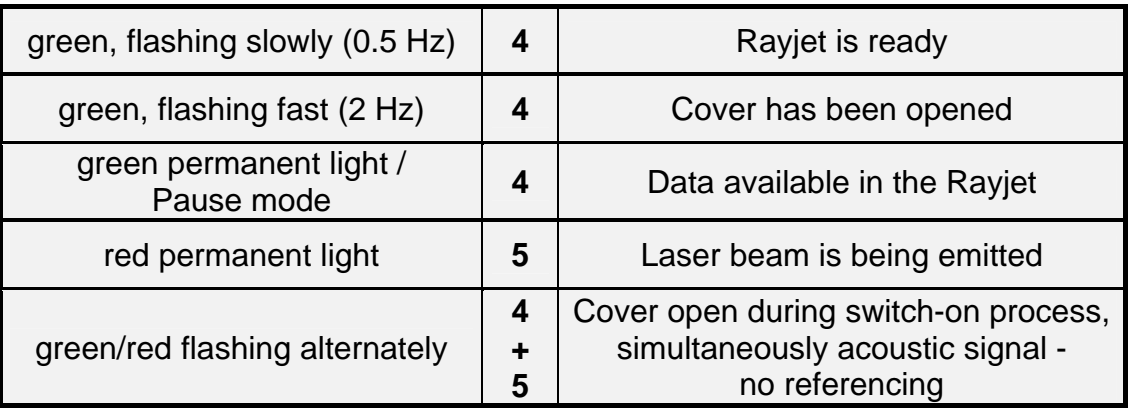

<span id="page-34-0"></span>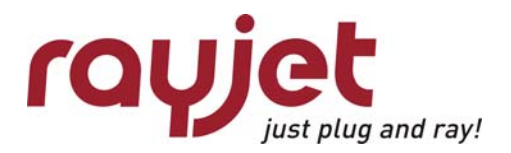

**Hardware** Wiring diagrams

## **6.3 Wiring diagrams**

### **6.3.1 12W air-cooled**

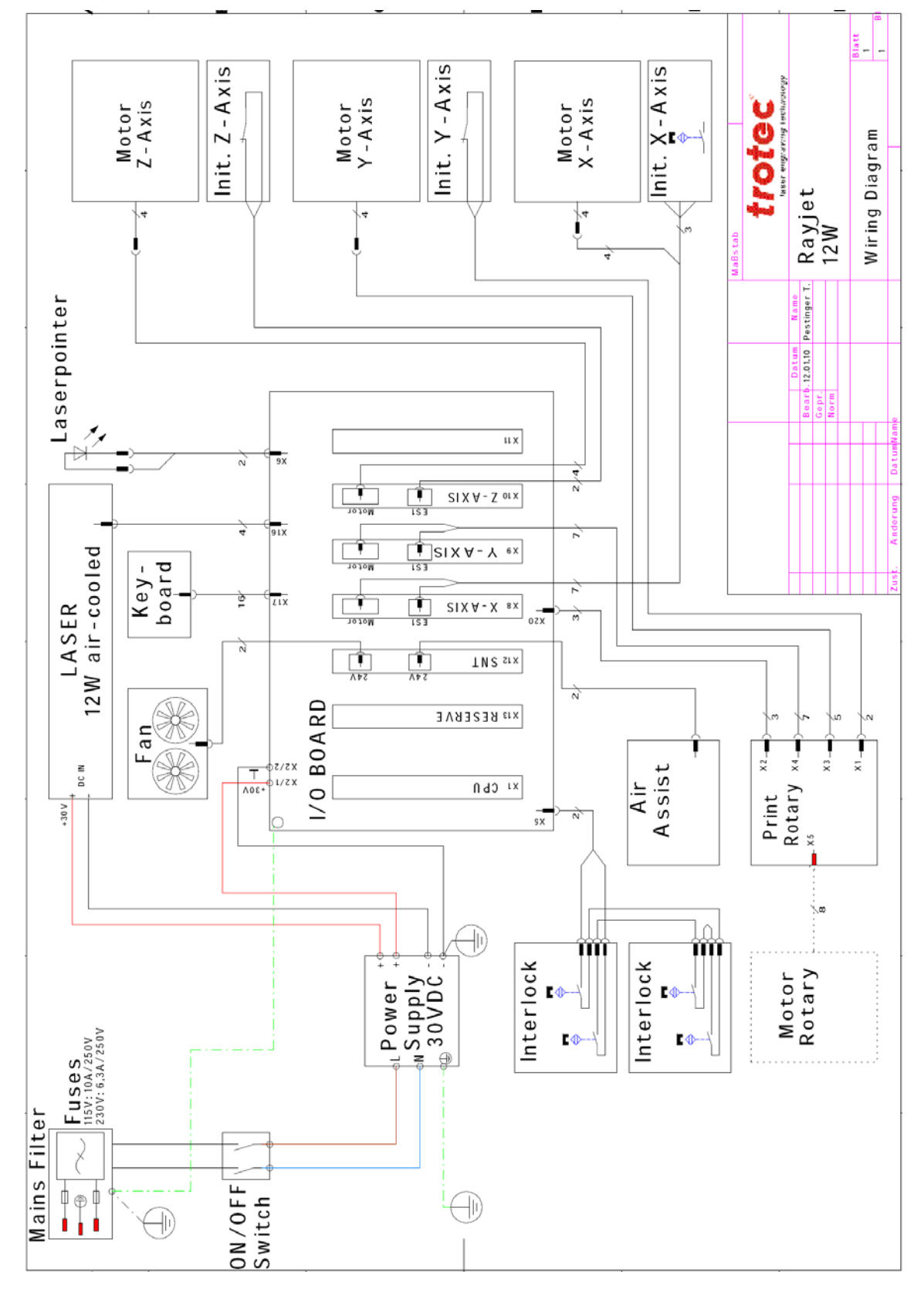

<span id="page-35-0"></span>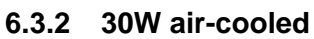

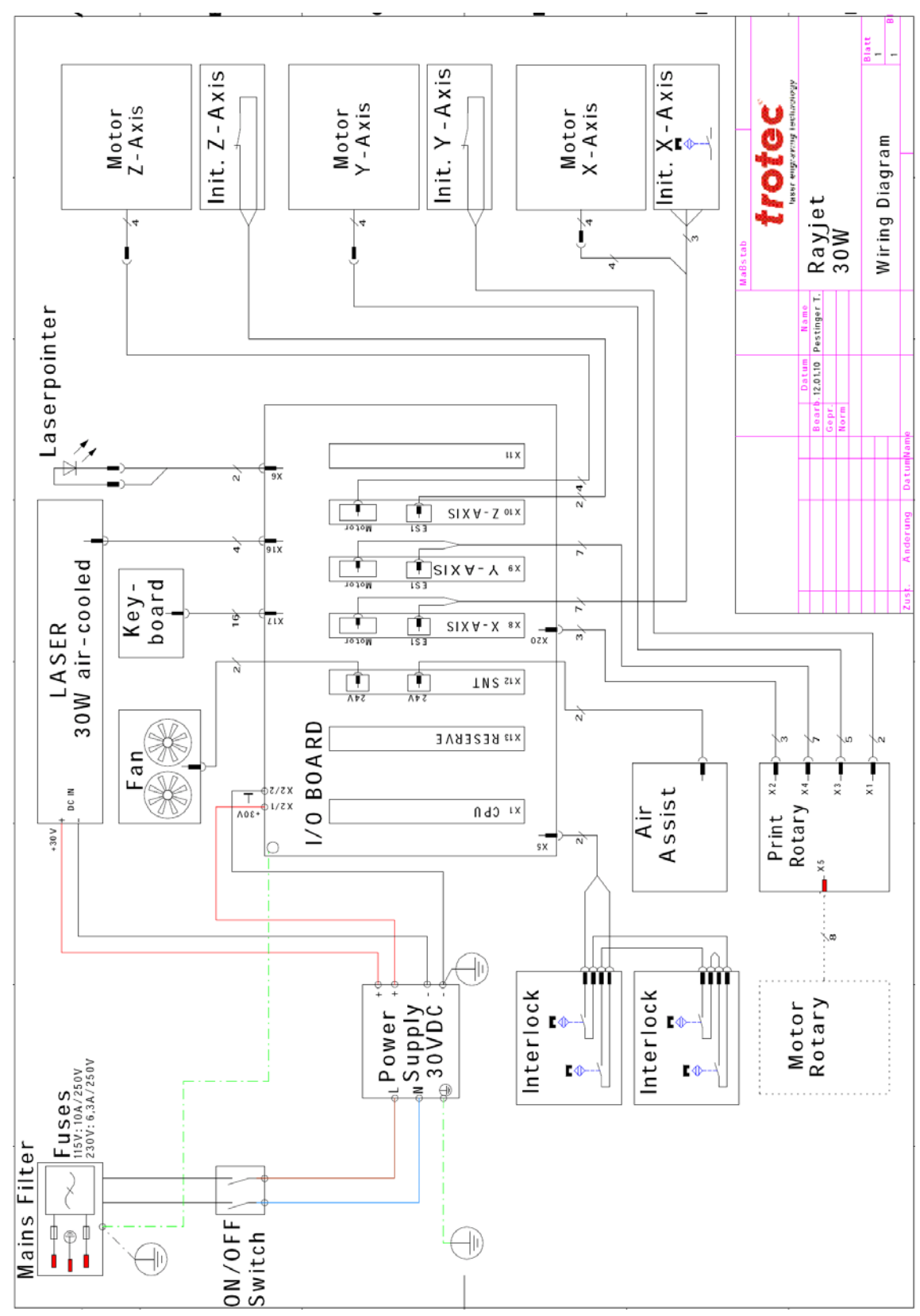

<span id="page-36-0"></span>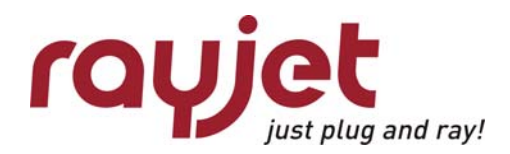

Error codes Software feedback

# 7 Error codes

The following error codes can be generated by the Trotec Minimanager, whenever it recognizes a machine or computer problem. In many cases these codes are a helpful information which makes it easier to sort out problems.

Nevertheless sometimes the indication of an error code can be confusing, because machine errors (that are indicated by beeping and blinking of the machine) might cause a software error as well although the true cause is the machine.

# **7.1 Software feedback**

Number Text

- 0 // no error occured
- -3 // Laser turned off
- -100 // -2 (TP\_ERR\_INTERNAL) received from COMM module mostly USB problems
- -200 // Initialisation of com port failed
- -201 // Echo packet not correctly received
- -202 // Other transmission is in progress
- -203 // Echo packet contains wrong data
- -204 // Timeout occured
- -205 // No data pending
- -206 // Some "TP" function failed to succeed
- -207 // No abort valid in this state
- -208 // No abort valid in this state
- -209 // Failed to allocate memory
- -210 // Failed to allocate memory
- -211 // Wrong WS spool size
- -212 // Wrong WS spool size
- -213 // Wrong WS spool size
- -214 // Wrong JOB spool size
- -215 // No jobs found to transmit
- -216 // Jobs on platte have different params
- -217 // canceld update of settings
- -218 // Switch of com speed failed
- -250 // transmission should idle here
- -251 // communication not ready
- -252 // could not write data to comm
- -300 // firmware download aborted
- -301 // could not open data file
- -302 // no answer for datagram
- -303 // RAM error
- -304 // FLASH error
- -305 // Could not clear RAM
- -800 // Could not open job file
- -801 // Could read file header
- -802 // wrong file format
- -803 // compressed data currently not supported
- -804 // Could read info header
- -805 // Could read cut info
- -806 // Could send query command
- -807 // Got no info from graver (timeout)
- -808 // SetMark of loader failed
- -809 // loader is out of sync
- -810 // Wrong color depth encountered

Number Text

- -811 // Could not create bitmap
- -812 // No trotec info found
- -812 // Error retrieving color table
- -900 // could not initialize rubber
- -901 // could not initialize bmp line
- -902 // could not retrieve line from CRubber
- -903 // invalid (NULL) job specified
- -904 // move of file failed
- -905 // copy of file failed
- -906 // error in ICDDIK db Kernel
- -907 // job history reports negative time value
- -997 // This is an info for the user
- -998 // Assertion failure in release version
- -999 // should never occur
- -1000 // Obsolete
- -1010 // Attempt to select nozzle for unavailable color
- -1011 // Attempt to move nozzle without connection to device
- -1020 // Obsolete
- -1021 // Obsolete
- -1030 // Obsolete
- -1100 // FW-Update general information
- -1101 // FW-Update successfully finished
- -1102 // FW-Update finished with error
- -1111 // FW-Update Version number of DSPX.HEX
- -1112 // FW-Update Version number of DSPY.HEX
- -1113 // FW-Update Version number of DSPZ.HEX
- -1114 // FW-Update Version number of DSP\_RGV.HEX
- -1115 // FW-Update Version number of DSP\_LASER.HEX
- -1116 // FW-Update Fram version
- -1117 // FW-Update Preload version
- -1118 // FW-Update Download version
- -1119 // FW-Update c167version
- -1120 // FW-Update Date of Firmware-file
- -1121 // FW-Update Time of Firmware-file
- -1122 // FW-Update Model-Number in Firmware-file

Service Manual Rayjet

<span id="page-38-0"></span>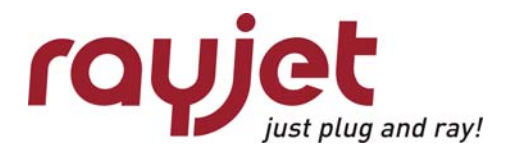

Error codes Hardware feedback

## **7.2 Hardware feedback**

#### **Machine errors are shown after 30 seconds!**

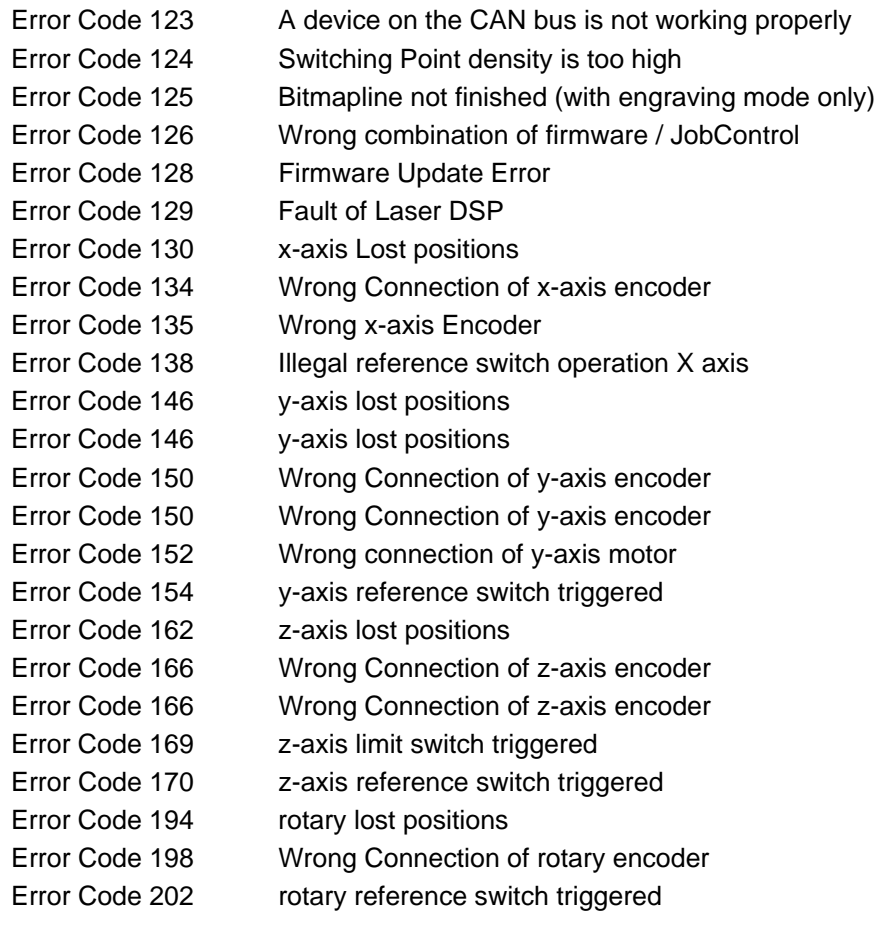

This list is just a hint on where to look at. For detailed information on reasons and possible solutions of the error code, please consult the Error Code list available on Merlin.

# <span id="page-39-0"></span>8 Recommended service intervals

**Due to safety reasons we recommend to check the interlock mechanismen on a yearly basis. Nevertheless any fault on an interlock will switch off the laser tube to prevent personell of any injuries.** 

For any service technician it's important to have information about the life expectancy of the different components. Therefore we recommend a yearly service / maintenance on the machine.

Nevertheless the customer is responsible to do a maintenance according to the Operation Manual.

<span id="page-40-0"></span>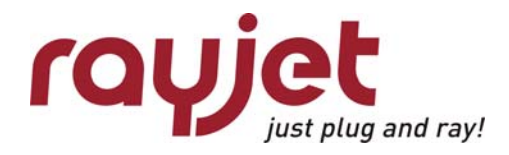

# 9 Recommended tools

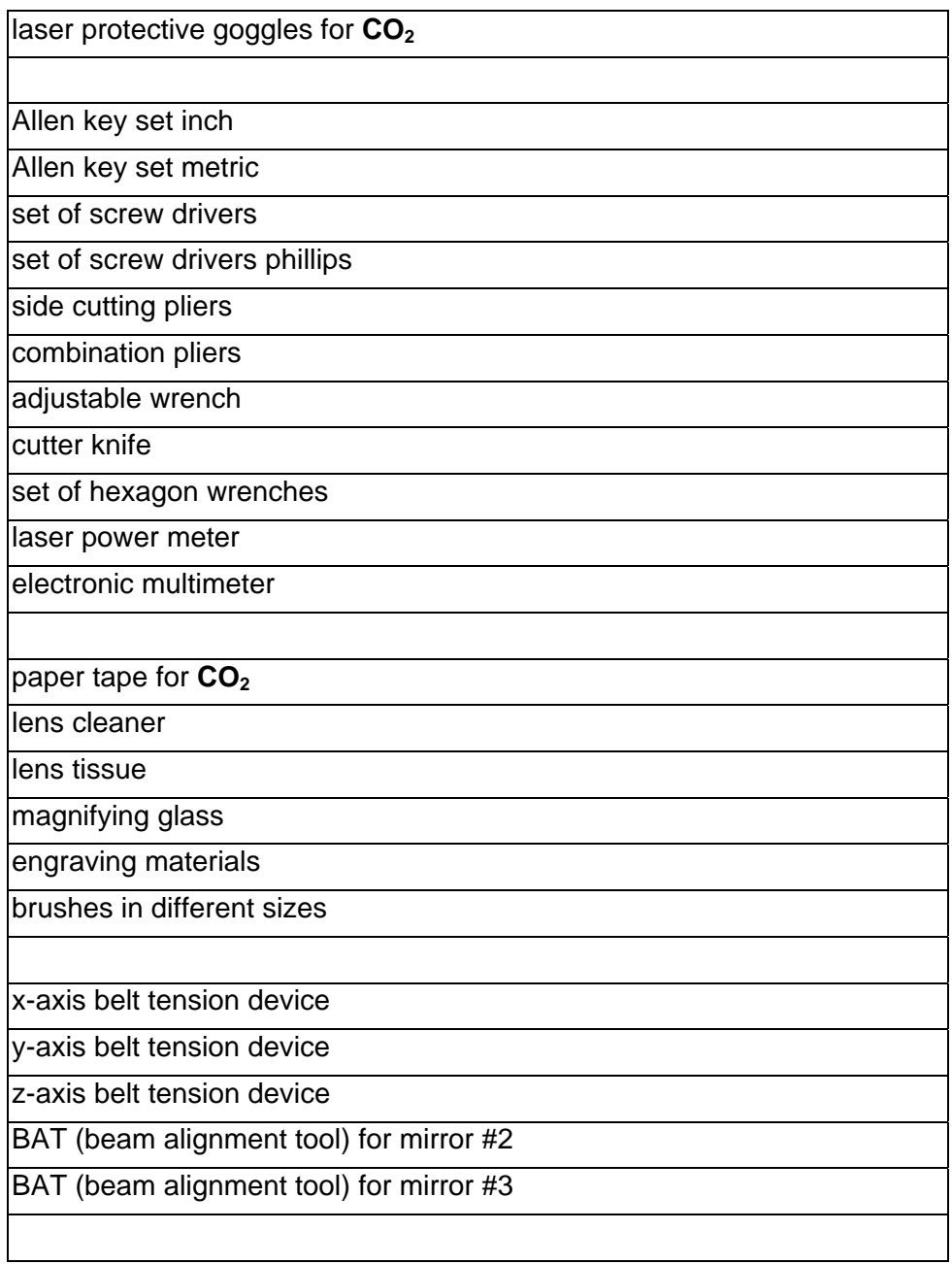

# <span id="page-41-0"></span>10 Recommended spare parts Rayjet - Starter Kit

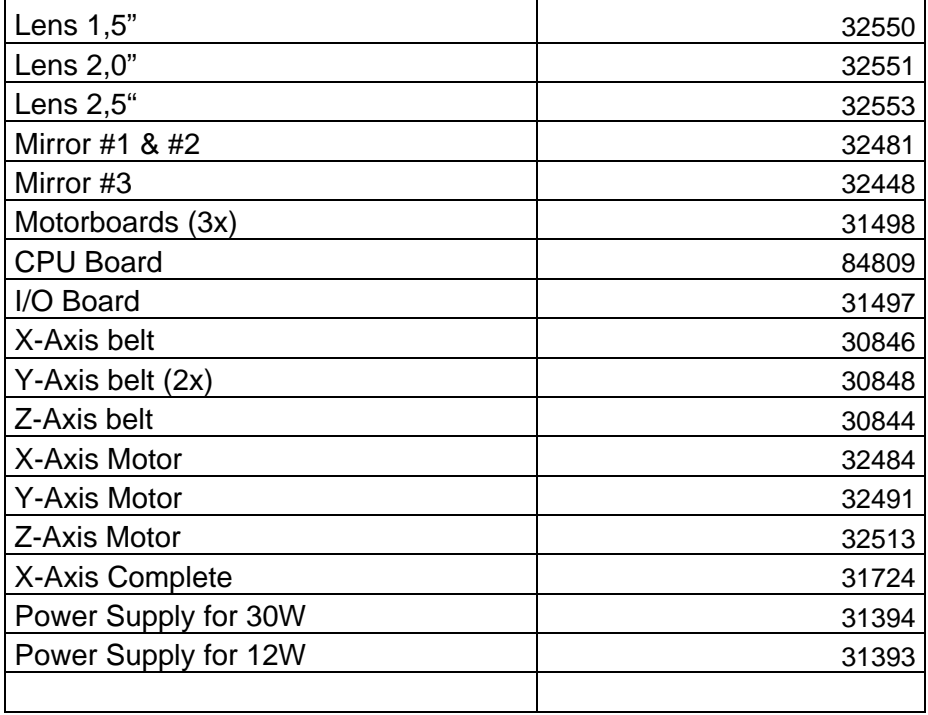

<span id="page-42-0"></span>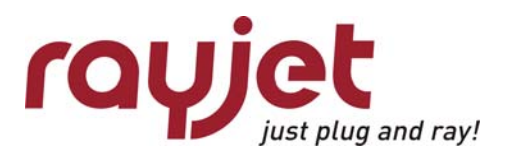

# 11 FAQ's

## **11.1 Problems you can see in the engraving or cutting result**

#### **11.1.1 Trotec test routine**

Trotec has developed special test files for quality checks. Start the following tests if you recognize troubles in the engraving result on your laser system:

Provide the first test file on anodized aluminum and laser plastics On aluminum you can see if the tickle adjustment is good and if the edit factors have been adjusted correctly.

On plastics you can realize very good if the tickle power setting is too high.

The tests are done at 30% power (depends on your laserpower) and at 100% speed. Use a magnifier (8x) to judge the engraving result.

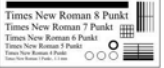

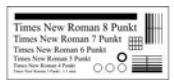

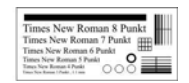

Tailing is shown on maximum speed

- circles not closed, thin vertical lines missing: too low tickle power
- doubled images: edit factors/K1 not adjusted correctly
- frayed edges: tickle delay too small
- "snow" in the background: tickle power too high

Do the following test on laser rubber (2.3mm) from Trotec.

Here you can see if the laser power is big enough, if the shoulder setting is good and if the edit factors for rubber speed have been adjusted correctly.

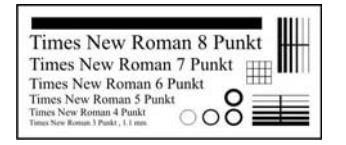

- shadows beside test pattern: tickle power too high
- doubled images: edit factors/K1 not adjusted correctly

## <span id="page-43-0"></span>**11.1.2 Customer experience**

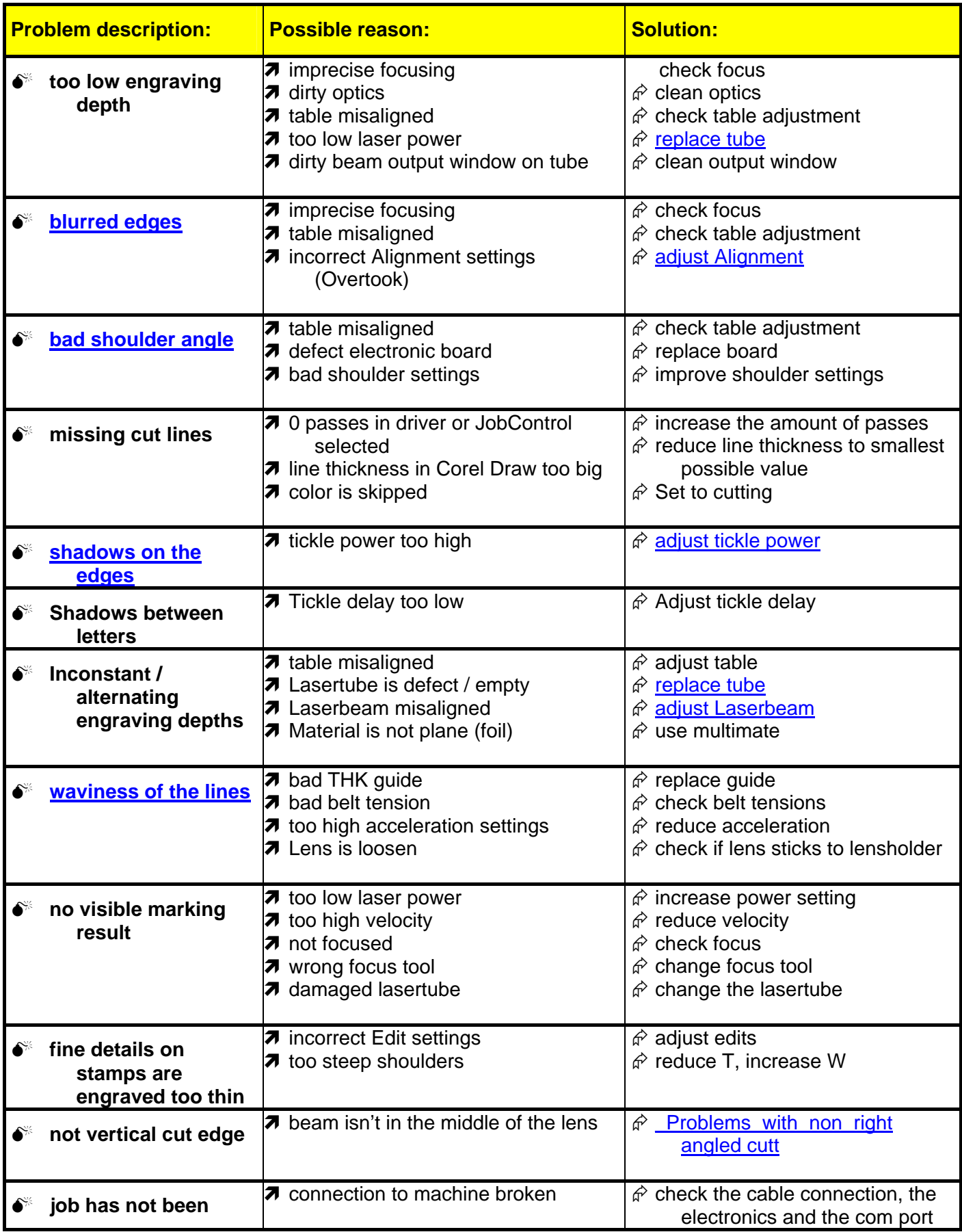

<span id="page-44-0"></span>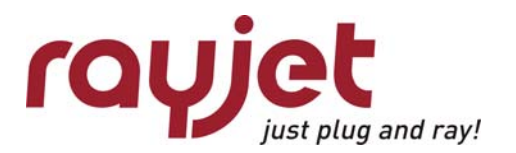

FAQ's

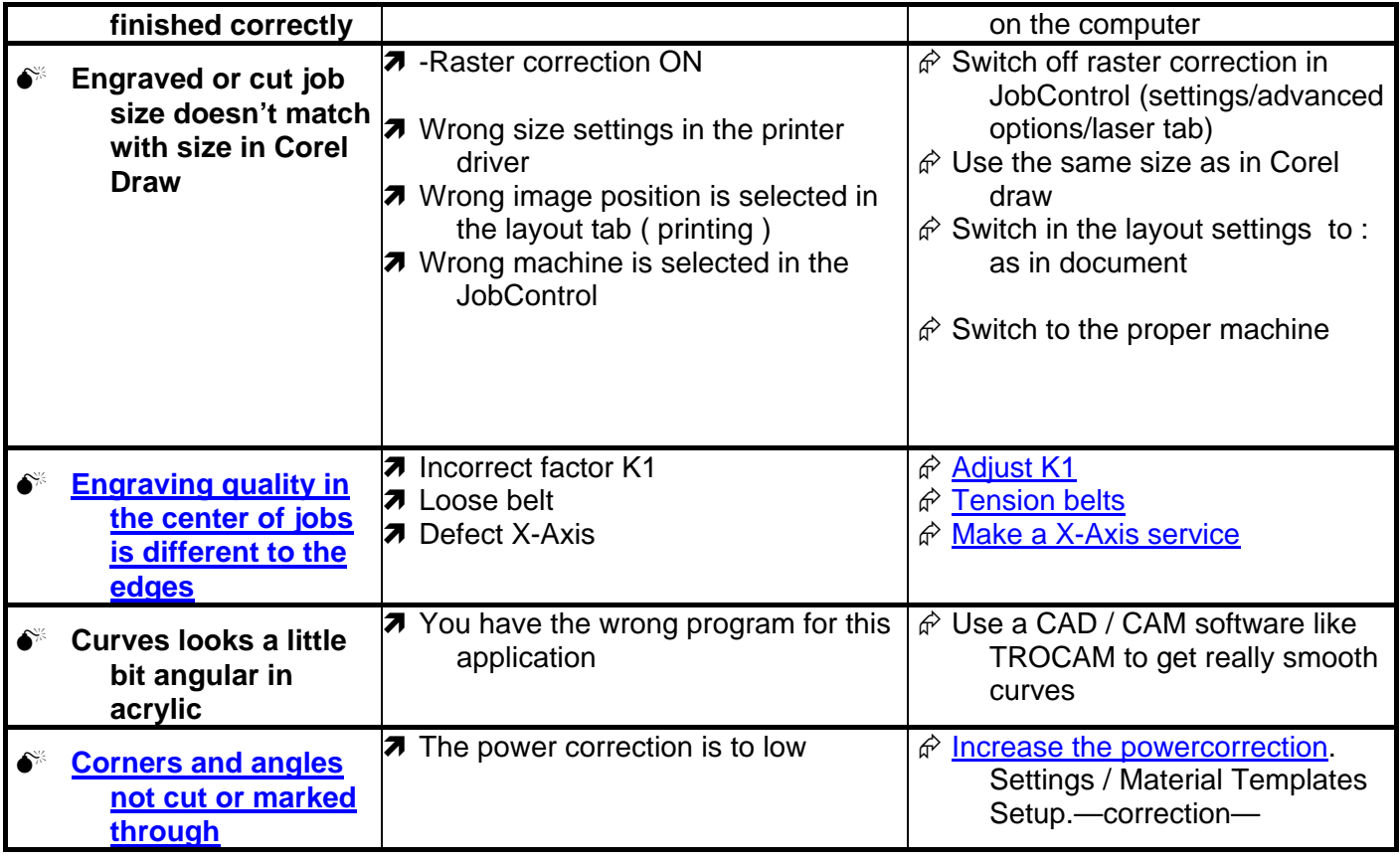

## **11.2 Machine malfunctions**

#### **11.2.1 No error code is created**

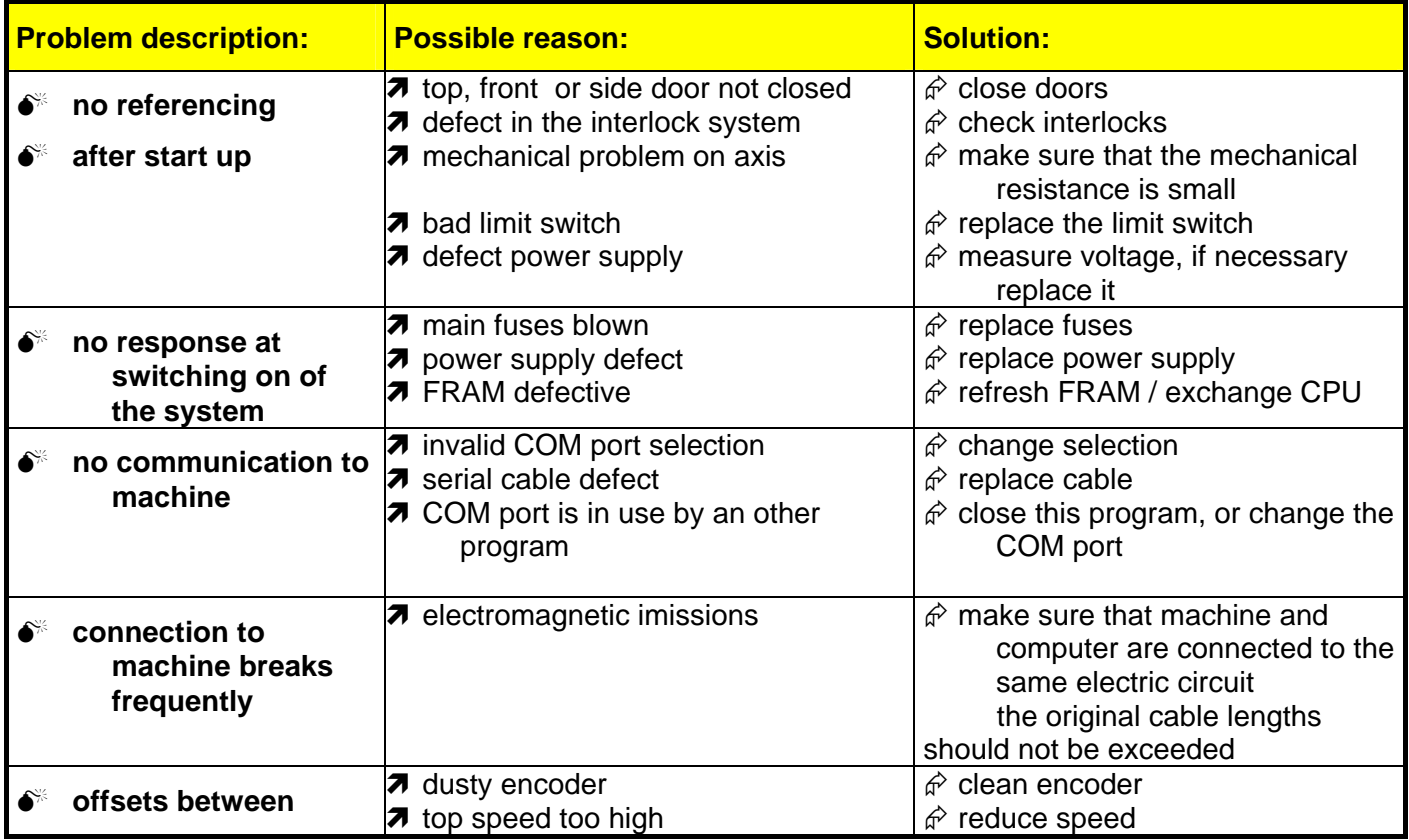

<span id="page-45-0"></span>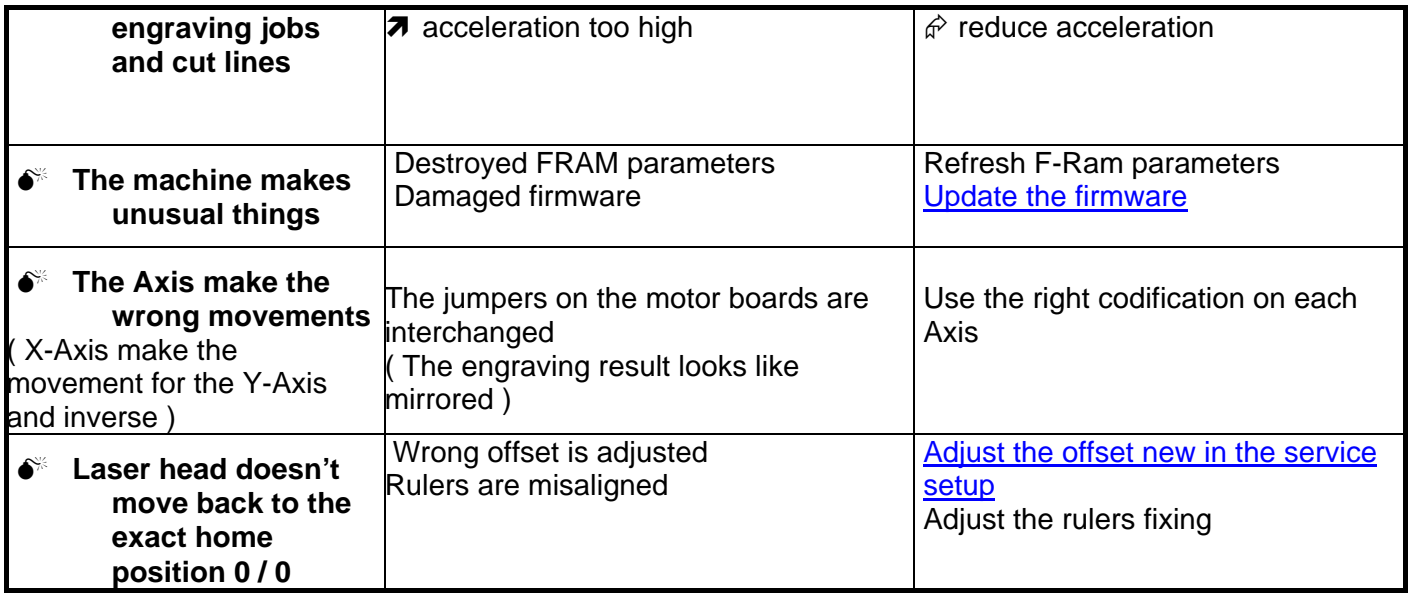

#### **11.2.2 Error code is created**

Also see Error Codes above **Fehler! Verweisquelle konnte nicht gefunden werden.Fehler! Verweisquelle konnte nicht gefunden werden.**.

- Hardware ERROR codes

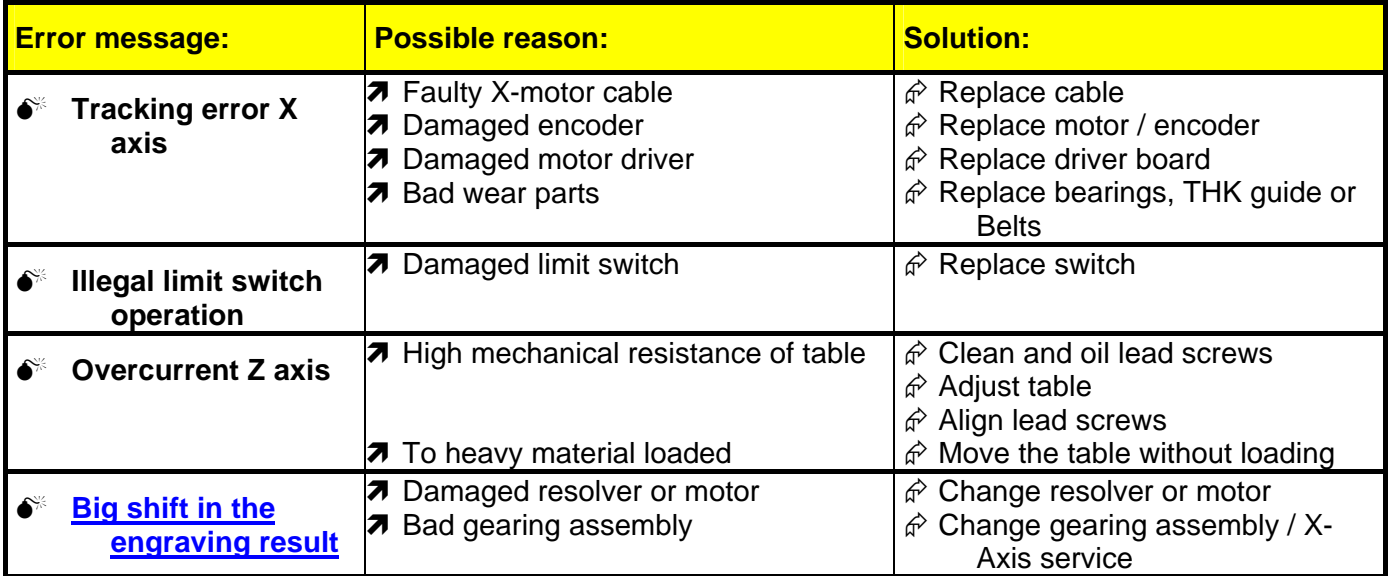

<span id="page-46-0"></span>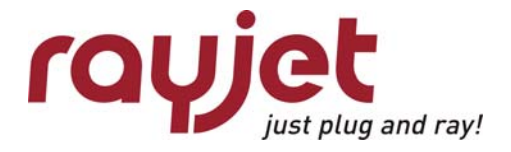

## **11.3 Problems with the Software**

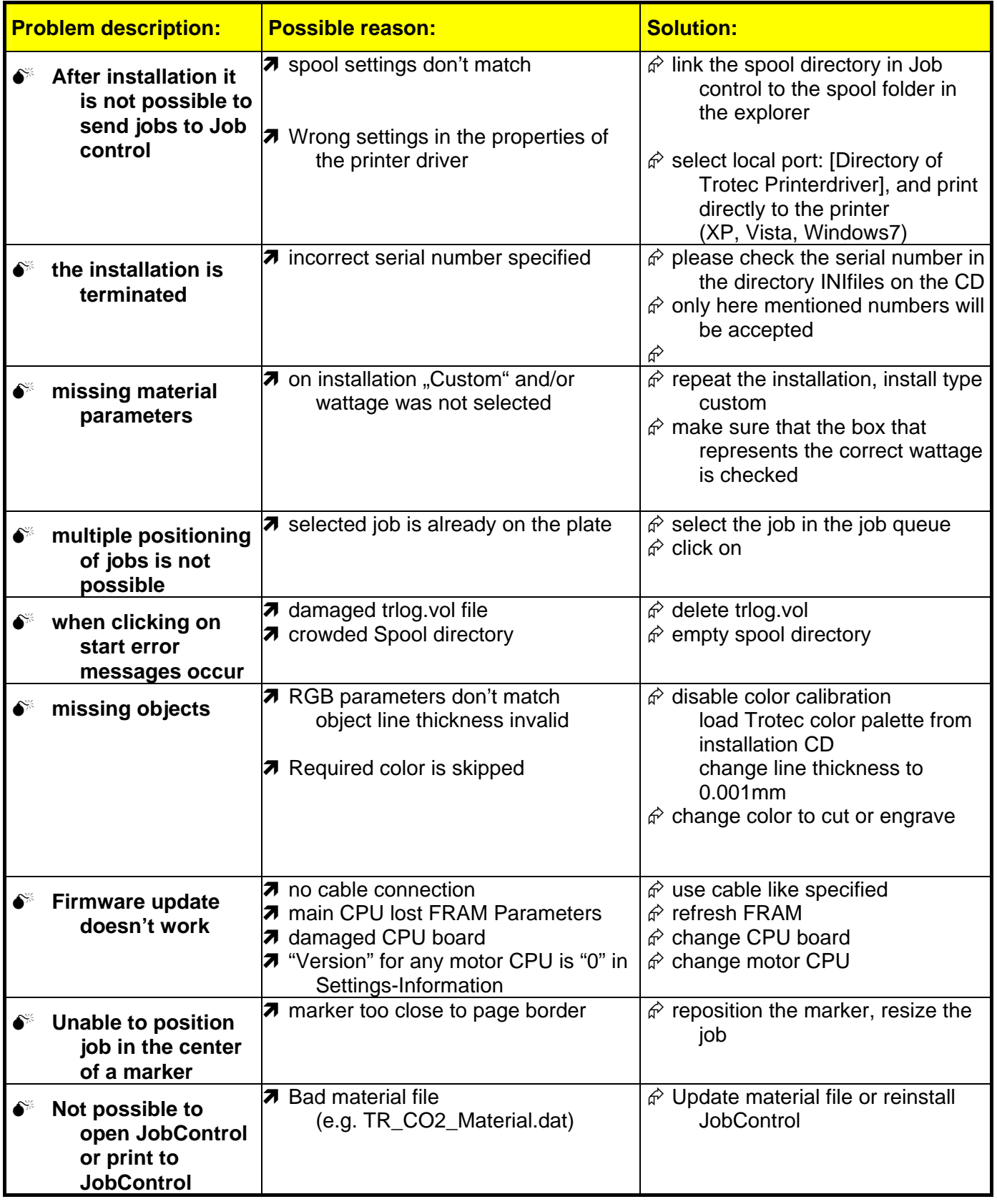

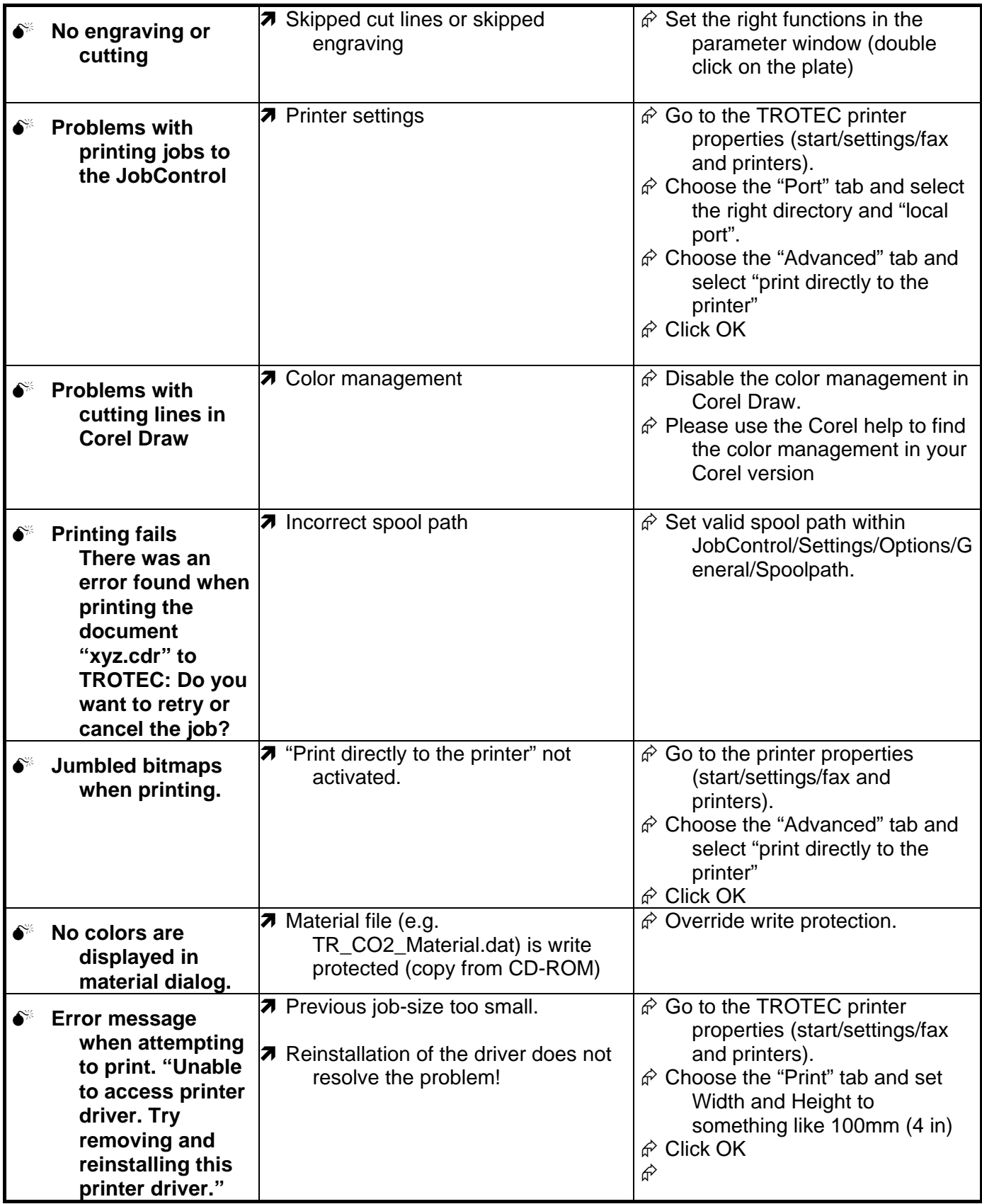

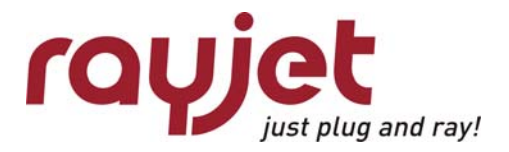

FAQ's

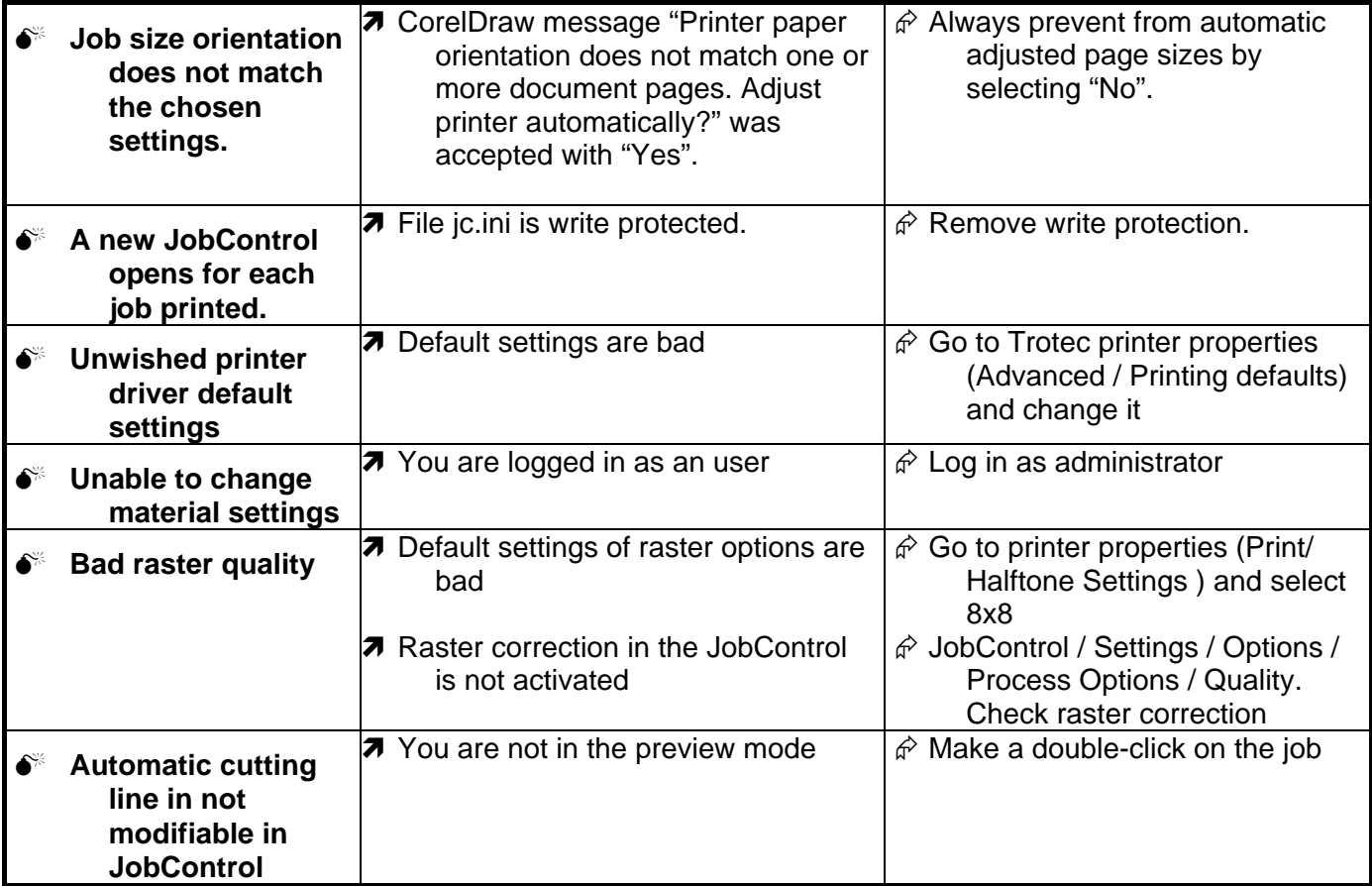

# <span id="page-49-0"></span>**11.4 Laser Quick Check**

The laser quick check is thought for situations where you don't see an obvious problem, but want to do check the temporary condition of your machine.

- check the optical components (lens, mirror#1, mirror#2, mirror#3, beam combiner)
- check the grade of soiling (engraving area)
- verify home position
- listen carefully to eventual noise generation

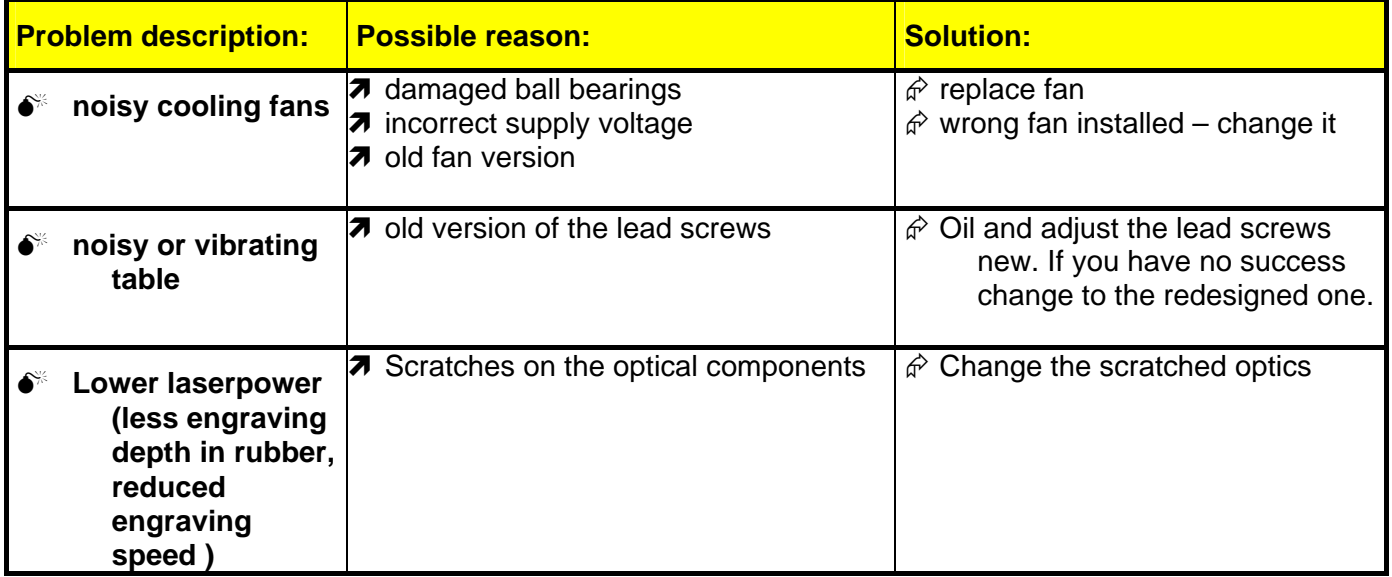

- classify the engraving quality of your results

- check the laser beam alignment (CO2 laser and red dot )

<span id="page-50-0"></span>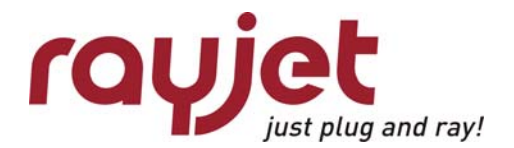

# **11.5 Samples**

**Good shoulder settings** 

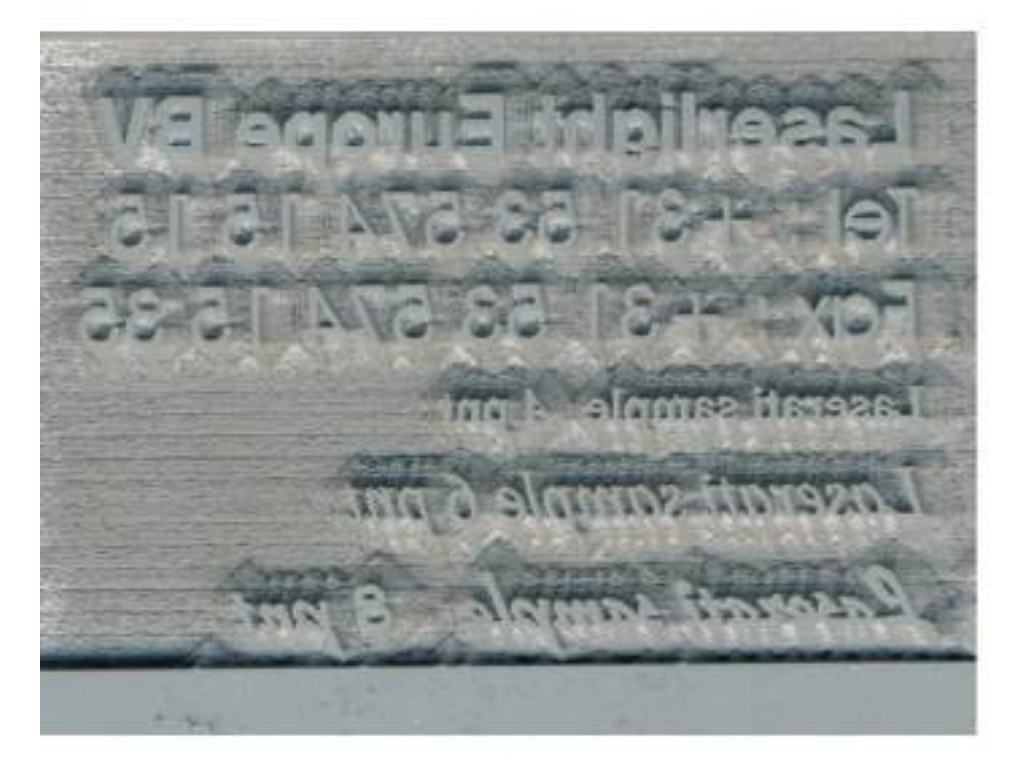

**Bad shoulder settings** 

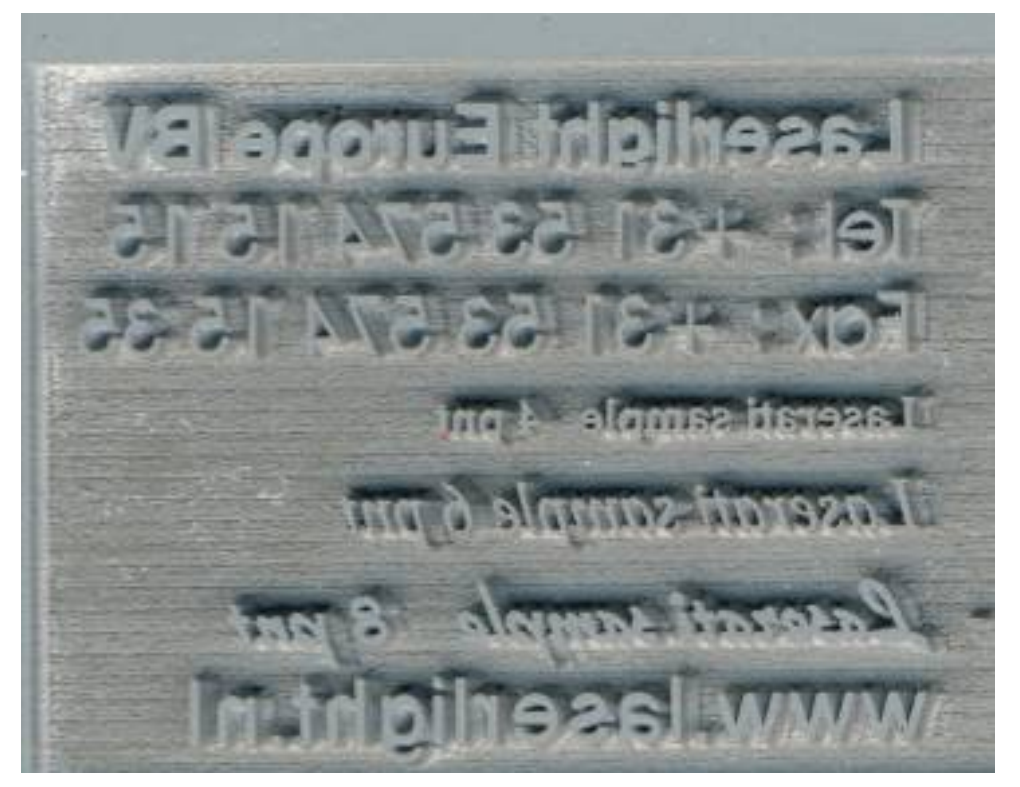

#### <span id="page-51-0"></span>**Shadow on the edges**

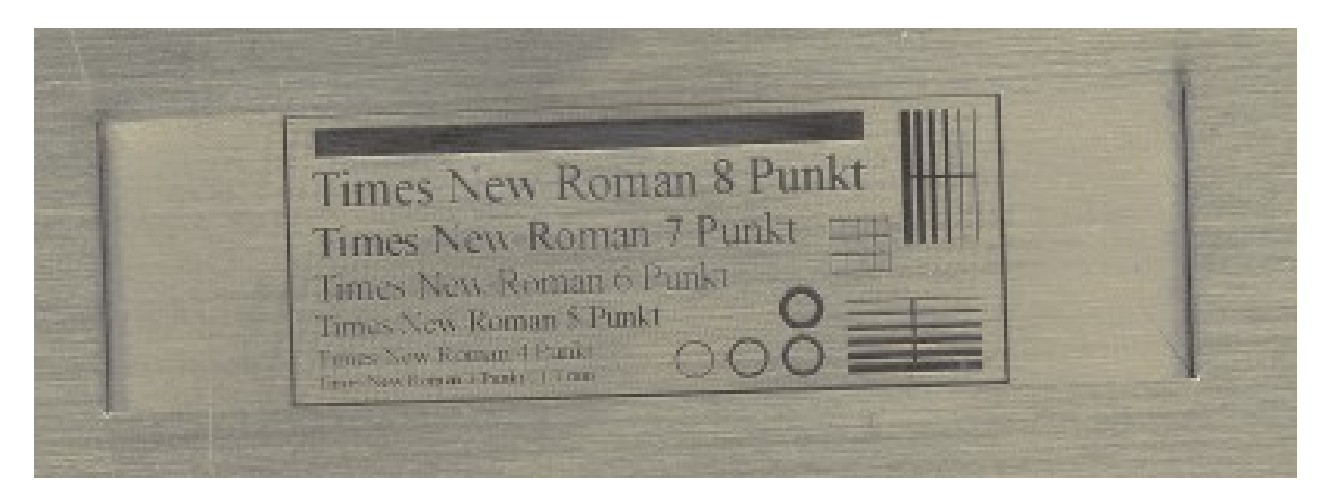

#### **Blurred edges**

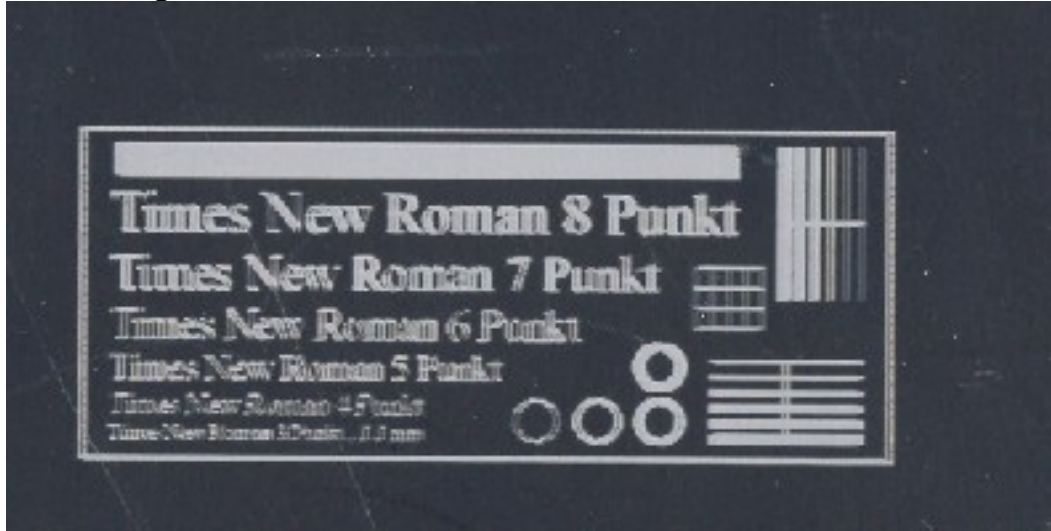

#### **Waviness of lines**

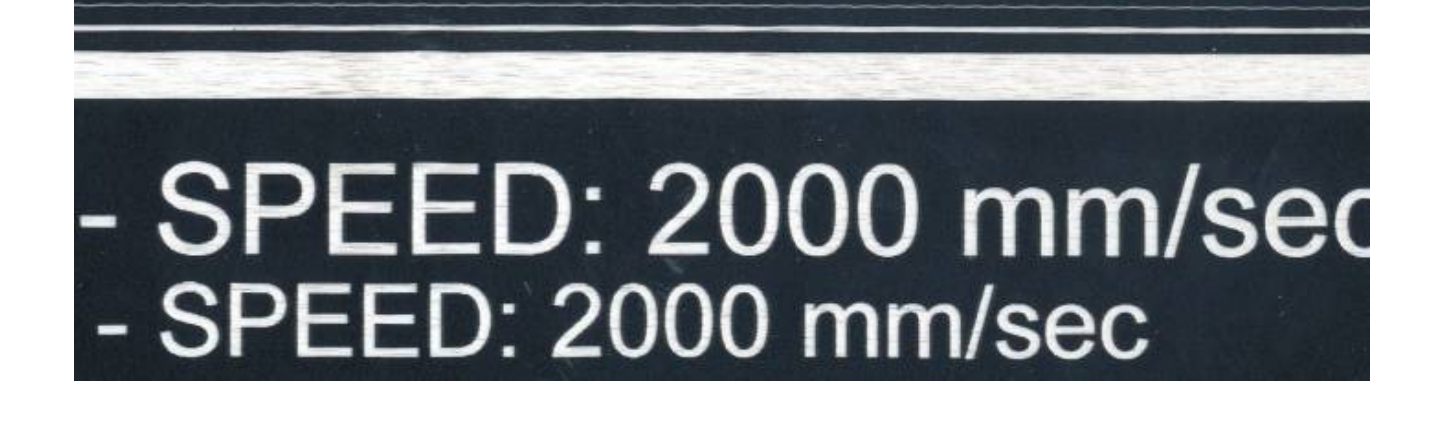

<span id="page-52-0"></span>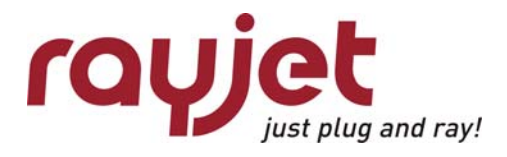

**Big shift in the engraving result** 

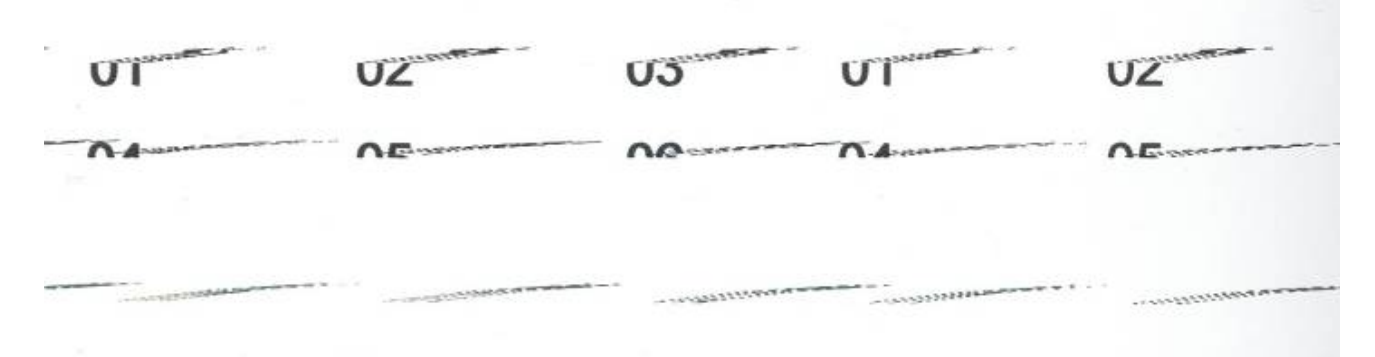

#### **Engraving quality in the center is different to the edges**

![](_page_52_Picture_5.jpeg)

**Bad power correction** 

![](_page_52_Picture_7.jpeg)